# Cyber Disaster Recovery Cloud

24.04

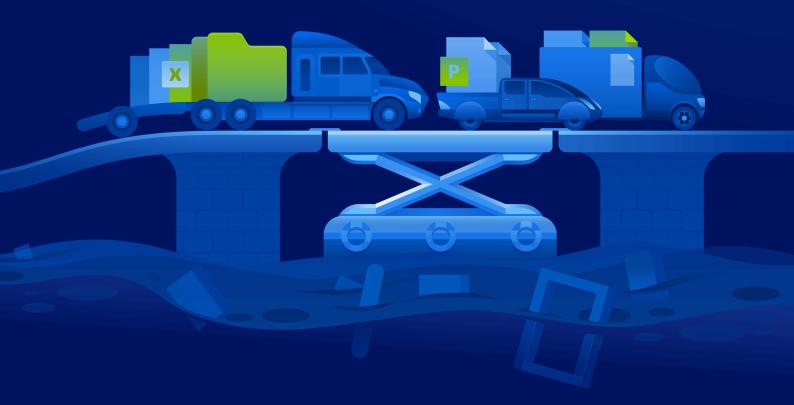

REVISION: 4/23/2024

**Administrator Guide** 

# **Table of contents**

| About Cyber Disaster Recovery Cloud                                   | 5  |
|-----------------------------------------------------------------------|----|
| The key functionality                                                 | 5  |
| Software requirements                                                 | 6  |
| Supported operating systems                                           | 6  |
| Supported virtualization platforms                                    | 6  |
| Limitations                                                           | 7  |
| Cyber Disaster Recovery Cloud trial version                           | 9  |
| Limitations when using Geo-redundant Cloud Storage                    | 10 |
| Disaster Recovery compatibility with encryption software              | 11 |
| Compute points                                                        | 12 |
| Create a disaster recovery protection plan                            | 14 |
| What to do next                                                       | 15 |
| Editing the Recovery server default parameters                        | 15 |
| Cloud network infrastructure                                          | 16 |
| Setting up connectivity                                               | 18 |
| Networking concepts                                                   | 18 |
| Cloud-only mode                                                       | 19 |
| Site-to-site Open VPN connection                                      | 20 |
| Multi-site IPsec VPN connection                                       | 26 |
| Point-to-site remote VPN access                                       | 27 |
| Automatic deletion of unused customer environments on the cloud site  | 28 |
| Initial connectivity configuration                                    | 29 |
| Configuring Cloud-only mode                                           | 29 |
| Configuring Site-to-site Open VPN                                     | 29 |
| Configuring Multi-site IPsec VPN                                      | 31 |
| Recommendations for the Active Directory Domain Services availability | 36 |
| Configuring Point-to-site remote VPN access                           | 36 |
| Network management                                                    | 37 |
| Managing networks                                                     | 38 |
| Managing the VPN appliance settings                                   | 41 |
| Reinstalling the VPN gateway                                          | 42 |
| Enabling and disabling the Site-to-site connection                    | 42 |
| Switching the Site-to-site connection type                            | 43 |
| Reassigning IP addresses                                              | 44 |
| Configuring custom DNS servers                                        | 45 |

| Deleting custom DNS servers                      | 45 |
|--------------------------------------------------|----|
| Downloading MAC addresses                        | 46 |
| Configuring local routing                        | 46 |
| Allowing DHCP traffic over L2 VPN                | 46 |
| Managing point-to-site connection settings       | 47 |
| Active point-to-site connections                 | 48 |
| Working with logs                                | 48 |
| Troubleshooting the IPsec VPN configuration      | 51 |
| Setting up recovery servers                      | 54 |
| Creating a recovery server                       | 54 |
| How failover works                               | 57 |
| Production failover                              | 57 |
| Test failover                                    | 58 |
| Automated test failover                          | 58 |
| Performing a test failover                       | 58 |
| Automated test failover                          | 60 |
| Performing a failover                            | 62 |
| How failback works                               | 65 |
| Failback to a target virtual machine             | 65 |
| Failback to a target physical machine            | 70 |
| Manual failback                                  | 74 |
| Working with encrypted backups                   | 75 |
| Operations with Microsoft Azure virtual machines | 76 |
| Setting up primary servers                       | 77 |
| Creating a primary server                        | 77 |
| Operations with a primary server                 | 79 |
| Managing the cloud servers                       | 80 |
| Firewall rules for cloud servers                 | 82 |
| Setting firewall rules for cloud servers         | 82 |
| Checking the cloud firewall activities           | 85 |
| Backing up the cloud servers                     | 86 |
| Orchestration (runbooks)                         | 87 |
| Why use runbooks?                                | 87 |
| Creating a runbook                               | 87 |
| Runbook parameters                               | 89 |
| Operations with runbooks                         | 90 |
| Executing a runbook                              | 91 |

| Index                                          | 102 |
|------------------------------------------------|-----|
| Glossary                                       | 100 |
| Site-to-site Open VPN - Additional information | 93  |
| Viewing the execution history                  | 91  |
| Stopping a runbook execution                   | 91  |

# **About Cyber Disaster Recovery Cloud**

**Cyber Disaster Recovery Cloud (DR)** – a part of Cyber Protection that provides disaster recovery as a service (DRaaS). Cyber Disaster Recovery Cloud provides you with a fast and stable solution to launch the exact copies of your machines on the cloud site and switch the workload from the corrupted original machines to the recovery servers in the cloud in case of a man-made or a natural disaster.

You can set up and configure disaster recovery in the following ways:

- Create a protection plan that includes the disaster recovery module and apply it to your devices. This will automatically set up default disaster recovery infrastructure. See Create a disaster recovery protection plan.
- Set up the disaster recovery cloud infrastructure manually and control each step. See "Setting up recovery servers" (p. 54).

# The key functionality

#### Note

Some features might require additional licensing, depending on the applied licensing model.

- Manage the Cyber Disaster Recovery Cloud service from a single console
- Extend up to 23 local networks to the cloud, by using a secure VPN tunnel
- Establish the connection to the cloud site without any VPN appliance<sup>1</sup> deployment (the cloud-only mode)
- Establish the point-to-site connection to your local and cloud sites
- · Protect your machines by using recovery servers in the cloud
- Protect applications and appliances by using primary servers in the cloud
- Perform automatic disaster recovery operations for encrypted backups
- · Perform a test failover in the isolated network
- Use runbooks to spin up the production environment in the cloud

<sup>&</sup>lt;sup>1</sup>A special virtual machine that enables connection between the local network and the cloud site via a secure VPN tunnel. The VPN appliance is deployed on the local site.

# **Software requirements**

# Supported operating systems

Protection with a recovery server has been tested for the following operating systems:

- CentOS 6.6, 7.x, 8.x
- Debian 9.x, 10.x, 11.x
- Red Hat Enterprise Linux 6.6, 7.x, 8.x
- Ubuntu 16.04, 18.04, 20.x, 21.x
- Oracle Linux 7.3 and 7.9 with Unbreakable Enterprise Kernel
- Windows Server 2008 R2
- Windows Server 2012/2012 R2
- Windows Server 2016 all installation options, except for Nano Server
- Windows Server 2019 all installation options, except for Nano Server
- Windows Server 2022 all installation options, except for Nano Server

The software may work with other Windows operating systems and Linux distributions, but this is not guaranteed.

#### Note

Protection with a recovery server has been tested for Microsoft Azure VM with the following operating systems.

- Windows Server 2008 R2
- Windows Server 2012/2012 R2
- Windows Server 2016 all installation options, except for Nano Server
- Windows Server 2019 all installation options, except for Nano Server
- Windows Server 2022 all installation options, except for Nano Server
- Ubuntu Server 20.04 LTS Gen2 (Canonical). For more information about accessing the recovery server console, see https://kb.acronis.com/content/71616.

# Supported virtualization platforms

Protection of virtual machines with a recovery server has been tested for the following virtualization platforms:

- VMware ESXi 5.1, 5.5, 6.0, 6.5, 6.7, 7.0
- Windows Server 2008 R2 with Hyper-V
- Windows Server 2012/2012 R2 with Hyper-V
- Windows Server 2016 with Hyper-V all installation options, except for Nano Server
- Windows Server 2019 with Hyper-V all installation options, except for Nano Server
- Windows Server 2022 with Hyper-V all installation options, except for Nano Server

- Microsoft Hyper-V Server 2012/2012 R2
- Microsoft Hyper-V Server 2016
- Kernel-based Virtual Machines (KVM) fully virtualized guests (HVM) only. Paravirtualized guests (PV) are not supported.
- Red Hat Enterprise Virtualization (RHEV) 3.6
- Red Hat Virtualization (RHV) 4.0
- Citrix XenServer: 6.5, 7.0, 7.1, 7.2

The VPN appliance has been tested for the following virtualization platforms:

- VMware ESXi 5.1, 5.5, 6.0, 6.5, 6.7
- Windows Server 2008 R2 with Hyper-V
- Windows Server 2012/2012 R2 with Hyper-V
- Windows Server 2016 with Hyper-V all installation options, except for Nano Server
- Windows Server 2019 with Hyper-V all installation options, except for Nano Server
- Windows Server 2022 with Hyper-V all installation options, except for Nano Server
- Microsoft Hyper-V Server 2012/2012 R2
- Microsoft Hyper-V Server 2016

The software may work with other virtualization platforms and versions, but this is not guaranteed.

### Limitations

The following platforms and configurations are not supported in Cyber Disaster Recovery Cloud:

- 1. Unsupported platforms:
  - Agents for Virtuozzo
  - macOS
  - Windows desktop operating systems are not supported due to Microsoft product terms.
  - Windows Server Azure Edition

Azure Edition is a special version of Windows Server that was built specifically to run either as an Azure laaS virtual machine (VM) in Azure or as a VM on an Azure Stack HCl cluster. Unlike the Standard and Datacenter editions, Azure Edition is not licensed to run on bare metal hardware, Windows client Hyper-V, Windows Server Hyper-V, third-party hypervisors, or in third-party clouds.

2. Unsupported configurations:

Microsoft Windows

- Dynamic disks are not supported
- Windows desktop operating systems are not supported (due to Microsoft product terms)
- Active Directory service with FRS replication is not supported
- Removable media without either GPT or MBR formatting (so-called "superfloppy") are not supported

Linux

- File systems without a partition table
- Linux workloads that are backed up with an agent from a guest OS and have volumes with the following advanced Logical Volume Manager (LVM) configurations: Striped volumes, Mirrored volumes, RAID 0, RAID 4, RAID 5, RAID 6, or RAID 10 volumes.

#### Note

Workloads with multiple operating systems installed are not supported.

- 3. Unsupported backup types:
  - Continuous data protection (CDP) recovery points are incompatible.

#### **Important**

If you create a recovery server from a backup having a CDP recovery point, then during the failback or creating backup of a recovery server, you will loose the data contained in the CDP recovery point.

• Forensic backups cannot be used for creating recovery servers.

A recovery server has one network interface. If the original machine has several network interfaces, only one is emulated.

Cloud servers are not encrypted.

# **Cyber Disaster Recovery Cloud trial version**

You can use a trial version of Acronis Cyber Disaster Recovery Cloud for a period of 30 days. In this case, Disaster Recovery has the following limitations for partner tenants:

- No access to public internet for recovery and primary servers. You cannot assign public IP addresses to the servers.
- IPsec Multi-site VPN is not available.

# Limitations when using Geo-redundant Cloud Storage

Geo-redundant Cloud Storage provides a secondary location for your backup data. The secondary location is in a region that is geographically distinct from the primary storage location. Geographical separation of regions ensures that - if there is a disaster that affects one of the regions and makes the backup data unrecoverable - the other region will not be affected, and operations will continue.

#### **Important**

The Disaster Recovery service is not supported if the backup storage location is switched from the primary location to the geo-redundant secondary location.

# Disaster Recovery compatibility with encryption software

Disaster recovery is compatible with the following disk-level encryption software:

- Microsoft BitLocker Drive Encryption
- McAfee Endpoint Encryption
- PGP Whole Disk Encryption

#### Note

- For workloads with disk-level encryption, we recommend that you install the protection agent in the guest operating system of the workload, and perform agent-based backups.
- Failover and failback will not be supported for agentless backups of encrypted workloads.

For more information about compatibility with encryption software, see the Cyber Protection User Guide.

# **Compute points**

In Disaster Recovery, compute points are used for primary servers and recovery servers during test failover and production failover. Compute points reflect the compute resources used for running the servers (virtual machines) in the cloud.

The consumption of compute points during disaster recovery depends on the server's parameters, and the duration of the time period in which the server is in failover state. The more powerful the server and the longer the time period, the more compute points will be consumed. And the more compute points are consumed, the higher the price that you will be charged.

All servers that are running in the Acronis Cloud will be charged for compute points, depending on their configured flavor, and regardless of their state (powered on or powered off).

Recovery servers in Standby state do not consume compute points and will not be charged for compute points.

In the table below, you can see an example for eight servers in the cloud with different flavors, and the corresponding compute points that they will consume per hour. You can change the flavors of the servers in the **Details** tab.

| Туре | СРИ     | RAM    | Compute points |
|------|---------|--------|----------------|
| F1   | 1 vCPU  | 2 GB   | 1              |
| F2   | 1 vCPU  | 4 GB   | 2              |
| F3   | 2 vCPU  | 8 GB   | 4              |
| F4   | 4 vCPU  | 16 GB  | 8              |
| F5   | 8 vCPU  | 32 GB  | 16             |
| F6   | 16 vCPU | 64 GB  | 32             |
| F7   | 16 vCPU | 128 GB | 64             |
| F8   | 16 vCPU | 256 GB | 128            |

Using the information in the table, you can easily estimate how many compute points a server (virtual machine) will consume.

For example, if you want to protect with Disaster Recovery one virtual machine with 4 vCPU\* of 16 GB RAM, and one virtual machine with 2 vCPU with 8 GB of RAM, the first virtual machine will consume 8 compute points per hour, and the second virtual machine – 4 compute points per hour. If both virtual machines are in failover, the total consumption will be 12 compute points per hour, or 288 compute points for the whole day (12 compute points x 24 hours = 288 compute points).

\* vCPU refers to a physical central processing unit (CPU) that is assigned to a virtual machine, and is a time-dependent entity.

#### Note

If the overage for the **Compute points** quota is reached, all primary and recovery servers will be shut down. It will not be possible to use these servers until the beginning of the next billing period, or until you increase the quota. The default billing period is a full calendar month.

# Create a disaster recovery protection plan

Create a protection plan that includes the Disaster Recovery module and apply it to your devices.

By default, when creating a new protection plan, the Disaster Recovery module is disabled. After you enable the disaster recovery functionality and apply the plan to your devices, the cloud network infrastructure is created, including a *recovery server* for each protected device. The *recovery server* is a virtual machine in the cloud that is a copy of the selected device. For each of the selected devices a recovery server with default settings is created in a standby state (virtual machine not running). The recovery server is sized automatically depending on the CPU and RAM of the protected device. Default cloud network infrastructure is also created automatically: VPN gateway and networks on the cloud site, to which the recovery servers are connected.

If you revoke, delete, or switch off the Disaster Recovery module of a protection plan, the recovery servers and cloud networks are not deleted automatically. You can remove the disaster recovery infrastructure manually, if needed.

#### Note

- After you configure disaster recovery, you will be able to perform a test or production failover from any of the recovery points generated after the recovery server was created for the device. Recovery points that were generated before the device was protected with disaster recovery (e.g. before the recovery server was created) cannot be used for failover.
- A disaster recovery protection plan cannot be enabled if the IP address of a device cannot be detected. For example, when virtual machines are backed up agentless and are not assigned an IP address.
- When you apply a protection plan, the same networks and IP addresses are assigned in the cloud site. The IPsec VPN connectivity requires that network segments of the cloud and local sites do not overlap. If a Multi-site IPsec VPN connectivity is configured, and you apply a protection plan to one or several devices later, you must additionally update the cloud networks and reassign the IP addresses of the cloud servers. For more information, see "Reassigning IP addresses" (p. 44).

#### To create a disaster recovery protection plan

- 1. In the Cyber Protect console, go to **Devices** > **All devices**.
- 2. Select the machines that you want to protect.
- 3. Click **Protect**, and then click **Create plan**.

The protection plan default settings open.

- 4. Configure the backup options.
  - To use the disaster recovery functionality, the plan must back up the entire machine, or only the disks, required for booting up and providing the necessary services, to a cloud storage.
- 5. Enable the Disaster recovery module by clicking the switch next to the module name.
- 6. Click Create.

The plan is created and applied to the selected machines.

#### What to do next

- You can edit the default configuration of the recovery server. For more information, see "Setting up recovery servers" (p. 54).
- You can edit the default networking configuration. For more information, see "Setting up connectivity" (p. 18).
- You can learn more about the recovery server default parameters and the cloud network infrastructure. For more information, see "Editing the Recovery server default parameters" (p. 15) and "Cloud network infrastructure" (p. 16).

# Editing the Recovery server default parameters

When you create and apply a disaster recovery protection plan, a recovery server with default parameters is created. You can edit these default parameters later.

#### Note

A recovery server is created only if it does not exist. Existing recovery servers are not changed or recreated.

#### To edit the recovery server default parameters

- 1. Go to **Devices** > **All devices**.
- 2. Select a device, and click **Disaster recovery**.
- 3. Edit the recovery server default parameters.

  The recovery server parameters are described in the following table.

| Recovery server                  | Default  | Description                                                                                                    |
|----------------------------------|----------|----------------------------------------------------------------------------------------------------|
| parameter                        | value    |                                                                                                    |
| CPU and RAM                      | auto     | The number of virtual CPUs and the amount of RAM for the recovery server. The default settings will be automatically determined based on the original device CPU and RAM configuration.          |
| Cloud network                    | auto     | Cloud network to which the server will be connected. For details on how cloud networks are configured, see Cloud network infrastructure.                                                         |
| IP address in production network | auto     | The IP address that the server will have in the production network. By default, the IP address of the original machine is set.                                                                   |
| Test IP address                  | disabled | Test IP address gives you the capability to test a failover in the isolated test network and to connect to the recovery server via RDP or SSH during a test failover. In the test failover mode, |

|                    |          | the VPN gateway will replace the test IP address with the production IP address by using the NAT protocol. If a test IP address is not specified, the console will be the only way to access the server during a test failover.                                                                                                    |
|--------------------|----------|----------------------------------------------------------------------------------------------------|
| Internet Access    | enabled  | Enable the recovery server to access the Internet during a real or test failover. By default, TCP port 25 is denied for outbound connections.                                                                                                    |
| Use Public address | disabled | Having a public IP address makes the recovery server available from the Internet during a failover or test failover. If you do not use a public IP address, the server will be available only in your production network. To use a public IP address, you must enable internet access. The public IP address will be shown after you complete the configuration. By default, TCP port 443 is open for inbound connections. |
| Set RPO threshold  | disabled | RPO threshold defines the maximum allowable time interval between the last recovery point and the current time. The value can be set within 15 – 60 minutes, 1 – 24 hours, 1 – 14 days.                                                                                                    |

# Cloud network infrastructure

The cloud network infrastructure consists of the VPN gateway on the cloud site and the cloud networks to which the recovery servers will be connected.

#### Note

Applying a disaster recovery protection plan creates recovery cloud network infrastructure only if it does not exist. Existing cloud networks are not changed or recreated.

The system checks devices IP addresses and if there are no existing cloud networks where an IP address fits, it automatically creates suitable cloud networks. If you already have existing cloud networks where the recovery servers IP addresses fit, the existing cloud networks will not be changed or recreated.

- If you do not have existing cloud networks or you setup disaster recovery configuration for the first time, the cloud networks will be created with maximum ranges recommended by IANA for private use (10.0.0.0/8, 172.16.0.0/12, 192.168.0.0/16) based on your devices IP address range. You can narrow your network by editing the network mask.
- If you have devices on multiple local networks, the network on the cloud site may become a superset of the local networks. You may reconfigure networks in the **Connectivity** section. See "Managing networks" (p. 38).

- If you need to set up Site-to-site Open VPN connectivity, download the VPN appliance and set up it. See "Configuring Site-to-site Open VPN" (p. 29). Make sure your cloud networks ranges match your local network ranges connected to the VPN appliance.
- To change the default network configuration, click the **Go to connectivity** link on the Disaster Recovery module of the Protection plan, or navigate to **Disaster Recovery** > **Connectivity**.

# **Setting up connectivity**

This section explains the network concepts necessary for you to understand how it all works in Cyber Disaster Recovery Cloud. You will learn how to configure different types of connectivity to the cloud site, depending on your needs. Finally, you will learn how to manage your networks in the cloud and manage the settings of the VPN appliance and VPN gateway.

# Networking concepts

#### Note

Some features might require additional licensing, depending on the applied licensing model.

With Cyber Disaster Recovery Cloud you can define the following connectivity types to the cloud site:

#### · Cloud-only mode

This type of connection does not require a VPN appliance deployment on the local site.

The local and cloud networks are independent networks. This type of connection implies either the failover of all the local site's protected servers or partial failover of independent servers that do not need to communicate with the local site.

Cloud servers on the cloud site are accessible through the point-to-site VPN, and public IP addresses (if assigned).

#### • Site-to-site Open VPN connection

This type of connection requires a VPN appliance deployment on the local site.

The Site-to-site Open VPN connection allows to extend your networks to the cloud and retain the IP addresses.

Your local site is connected to the cloud site by means of a secure VPN tunnel. This type of connection is suitable in case you have tightly dependent servers on the local site, such as a web server and a database server. In case of partial failover, when one of these servers is recreated on the cloud site while the other stays on the local site, they will still be able to communicate with each other via a VPN tunnel.

Cloud servers on the cloud site are accessible through the local network, point-to-site VPN, and public IP addresses (if assigned).

#### • Multi-site IPsec VPN connection

This type of connection requires a local VPN device that supports IPsec IKE v2.

When you start configuring the Multi-site IPsec VPN connection, Cyber Disaster Recovery Cloud automatically creates a cloud VPN gateway with a public IP address.

With Multi-site IPsec VPN your local sites are connected to the cloud site by means of a secure IPsec VPN tunnel.

This type of connection is suitable for Disaster Recovery scenarios when you have one or several local sites hosting critical workloads or tightly dependent services.

In case of partial failover of one of the servers, the server is recreated on the cloud site while the others remain on the local site, and they are still able to communicate with each other through an IPsec VPN tunnel.

In case of partial failover of one of the local sites, the rest of the local sites remain operational, and will still be able to communicate with each other through an IPsec VPN tunnel.

#### Point-to-site remote VPN access

A secure Point-to-site remote VPN access to your cloud and local site workloads from outside by using your endpoint device.

For a local site access, this type of connection requires a VPN appliance deployment on the local site.

# Cloud-only mode

The cloud-only mode does not require a VPN appliance deployment on the local site. It implies that you have two independent networks: one on the local site, another on the cloud site. Routing is performed with the router on the cloud site.

## How routing works

In case the cloud-only mode is established, routing is performed with the router on the cloud site so that servers from different cloud networks can communicate with each other.

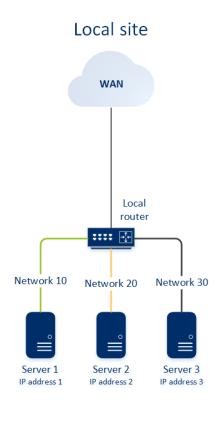

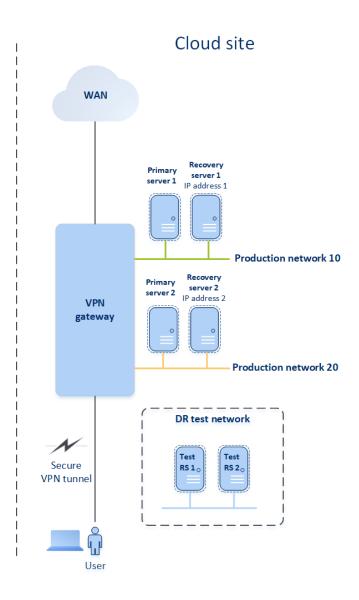

# Site-to-site Open VPN connection

#### Note

The availability of this feature depends on the service quotas that are enabled for your account.

To understand how networking works in Cyber Disaster Recovery Cloud, we will consider a case when you have three networks with one machine each in the local site. You are going to configure the protection from a disaster for the two networks – Network 10 and Network 20.

On the diagram below, you can see the local site where your machines are hosted, and the cloud site where the cloud servers are launched in case of a disaster.

With the Cyber Disaster Recovery Cloud solution you can fail over all the workload from the corrupted machines in the local site to the cloud servers in the cloud. You can protect up to 23 networks with Cyber Disaster Recovery Cloud.

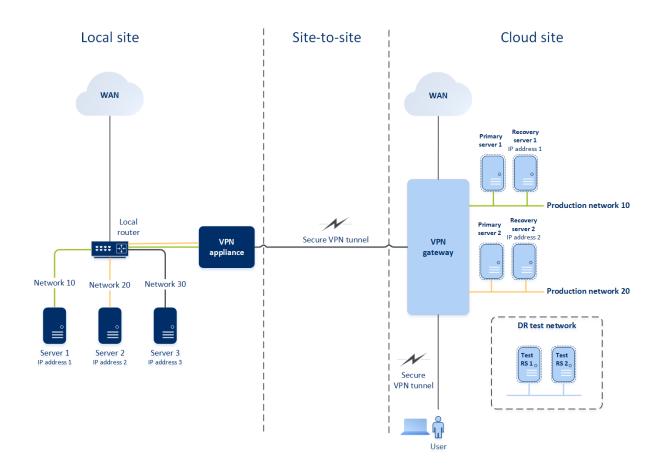

To establish a Site-to-site Open VPN communication between the local and cloud sites, a **VPN** appliance and a **VPN gateway** are used. When you start configuring the Site-to-site Open VPN connection in the Cyber Protect console, the VPN gateway is automatically deployed in the cloud site. Then, you must deploy the VPN appliance on your local site, add the networks to be protected, and register the appliance in the cloud. Cyber Disaster Recovery Cloud creates a replica of your local network in the cloud. A secure VPN tunnel is established between the VPN appliance and the VPN gateway. It provides your local network extension to the cloud. The production networks in the cloud are bridged with your local networks. The local and cloud servers can communicate through this VPN tunnel as if they are all in the same Ethernet segment. Routing is performed with your local router.

For each source machine to be protected, you must create a recovery server on the cloud site. It stays in the **Standby** state until a failover event happens. If a disaster happens and you start a failover process (in the **production mode**), the recovery server representing the exact copy of your protected machine is launched in the cloud. It may be assigned the same IP address as the source machine and it can be launched in the same Ethernet segment. Your clients can continue working with the server, without noticing any background changes.

You can also start a failover process in the **test mode**. This means that the source machine is still working and at the same time the respective recovery server with the same IP address is launched in the cloud. To prevent IP address conflicts, a special virtual network is created in the cloud – **test network**. The test network is isolated to prevent duplication of the source machine IP address in one Ethernet segment. To access the recovery server in the test failover mode, when you create a

recovery server, you must assign a **Test IP address** to it. There are other parameters for the recovery server that can be specified, they will be considered in the respective sections below.

#### How routing works

When a Site-to-site connection is established, routing between cloud networks is performed with your local router. The VPN server does not perform routing between cloud servers located in different cloud networks. If a cloud server from one network wants to communicate to a server from another cloud network, the traffic goes through the VPN tunnel to the local router on the local site, then the local router routes it to another network, and it goes back through the tunnel to the destination server on the cloud site.

#### **VPN** gateway

The major component that allows communication between the local and cloud sites is the **VPN gateway**. It is a virtual machine in the cloud on which special software is installed, and network is specifically configured. The VPN gateway has the following functions:

- Connects the Ethernet segments of your local network and production network in the cloud in the L2 mode.
- Provides iptables and ebtables rules.
- Works as a default router and NAT for the machines in the test and production networks.
- Works as a DHCP server. All machines in the production and test networks get the network configuration (IP addresses, DNS settings) via DHCP. Every time a cloud server will get the same IP address from the DHCP server. If you need to set up the custom DNS configuration, you should contact the support team.
- Works as a caching DNS.

#### VPN gateway network configuration

The VPN gateway has several network interfaces:

- External interface, connected to the Internet
- Production interfaces, connected to the production networks
- Test interface, connected to the test network

In addition, two virtual interfaces are added for Point-to-site and Site-to-site connections.

When the VPN gateway is deployed and initialized, the bridges are created – one for the external interface, and one for the client and production interfaces. Though the client-production bridge and the test interface use the same IP addresses, the VPN gateway can route packages correctly by using a specific technique.

## **VPN** appliance

The **VPN appliance** is a virtual machine on the local site with Linux that has special software installed, and a special network configuration. It allows communication between the local and cloud

sites.

#### Recovery servers

A **recovery server** – a replica of the original machine based on the protected server backups stored in the cloud. Recovery servers are used for switching workloads from the original servers in case of a disaster.

When creating a recovery server, you must specify the following network parameters:

- **Cloud network** (required): a cloud network to which a recovery server will be connected.
- **IP address in production network** (required): an IP address with which a virtual machine for a recovery server will be launched. This address is used in both the production and test networks. Before launching, the virtual machine is configured for getting the IP address via DHCP.
- **Test IP address** (optional): an IP address to access a recovery server from the client-production network during the test failover, to prevent the production IP address from being duplicated in the same network. This IP address is different from the IP address in the production network. Servers in the local site can reach the recovery server during the test failover via the test IP address, while access in the reverse direction is not available. Internet access from the recovery server in the test network is available if the **Internet access** option was selected during the recovery server creation.
- **Public IP address** (optional): an IP address to access a recovery server from the Internet. If a server has no public IP address, it can be reached only from the local network.
- **Internet access** (optional): it allows a recovery server to access the Internet (in both the production and test failover cases).

#### Public and test IP address

If you assign the public IP address when creating a recovery server, the recovery server becomes available from the Internet through this IP address. When a packet comes from the Internet with the destination public IP address, the VPN gateway remaps it to the respective production IP address by using NAT, and then sends it to the corresponding recovery server.

# Cloud site

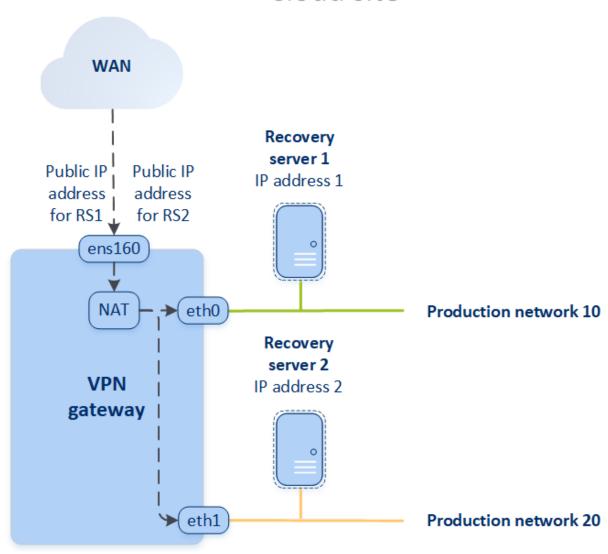

If you assign the test IP address when creating a recovery server, the recovery server becomes available in the test network through this IP address. When you perform the test failover, the original machine is still running while the recovery server with the same IP address is launched in the test network in the cloud. There is no IP address conflict as the test network is isolated. The recovery servers in the test network are reachable by their test IP addresses, which are remapped to the production IP addresses through NAT.

#### Cloud site

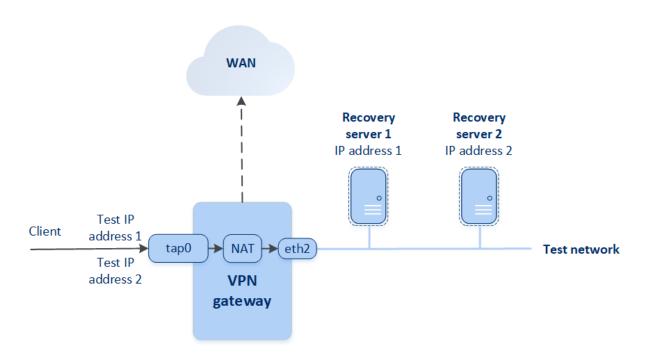

For more information about Site-to-site Open VPN, see "Site-to-site Open VPN - Additional information" (p. 93).

### **Primary servers**

A **primary server** – a virtual machine that does not have a linked machine on the local site if compared to a recovery server. Primary servers are used for protecting an application by replication, or running various auxiliary services (such as a web server).

Typically, a primary server is used for real-time data replication across servers running crucial applications. You set up the replication by yourself, using the application's native tools. For example, Active Directory replication, or SQL replication, can be configured among the local servers and the primary server.

Alternatively, a primary server can be included in an AlwaysOn Availability Group (AAG) or Database Availability Group (DAG).

Both methods require a deep knowledge of the application and the administrator rights. A primary server constantly consumes computing resources and space on the fast disaster recovery storage. It needs maintenance on your side: monitoring the replication, installing software updates, and backing up. The benefits are the minimal RPO and RTO with a minimal load on the production environment (as compared to backing up entire servers to the cloud).

Primary servers are always launched only in the production network and have the following network parameters:

- Cloud network (required): a cloud network to which a primary server will be connected.
- **IP address in production network** (required): an IP address that the primary server will have in the production network. By default, the first free IP address from your production network is set.
- **Public IP address** (optional): an IP address to access a primary server from the Internet. If a server has no public IP address, it can be reached only from the local network, not through the Internet.
- **Internet access** (optional): allows a primary server to access the Internet.

#### Multi-site IPsec VPN connection

#### Note

The availability of this feature depends on the service quotas that are enabled for your account.

You can use the Multi-site IPsec VPN connectivity to connect a single local site, or multiple local sites to the Cyber Disaster Recovery Cloud through a secure L3 IPsec VPN connection.

This connectivity type is useful for Disaster Recovery scenarios if you have one of the following use cases:

- you have one local site hosting critical workloads.
- you have multiple local sites hosting critical workloads, for example offices in different locations.
- you use third-party software sites, or managed service providers sites and are connected to them through an IPsec VPN tunnel.

To establish a Multi-site IPsec VPN communication between the local sites and the cloud site, a **VPN gateway** is used. When you start configuring the Multi-site IPsec VPN connection in the Cyber Protect console, the VPN gateway is automatically deployed in the cloud site. You should configure the cloud network segments and make sure that they do not overlap with the local network segments. A secure VPN tunnel is established between local sites and the cloud site. The local and cloud servers can communicate through this VPN tunnel as if they are all in the same Ethernet segment.

For each source machine to be protected, you must create a recovery server on the cloud site. It stays in the **Standby** state until a failover event happens. If a disaster happens and you start a failover process (in the **production mode**), the recovery server representing the exact copy of your protected machine is launched in the cloud. Your clients can continue working with the server, without noticing any background changes.

You can also launch a failover process in the **test mode**. This means that the source machine is still working and at the same time the respective recovery server is launched in the cloud in a special virtual network that is created in the cloud – **test network**. The test network is isolated to prevent duplication of IP addresses in the other cloud network segments.

#### **VPN** gateway

The major component that allows communication between the local sites and the cloud site is the **VPN gateway**. It is a virtual machine in the cloud on which the special software is installed, and the network is specifically configured. The VPN gateway serves the following functions:

- Connects the Ethernet segments of your local network and production network in the cloud in the L3 IPsec mode.
- Works as a default router and NAT for the machines in the test and production networks.
- Works as a DHCP server. All machines in the production and test networks get the network configuration (IP addresses, DNS settings) via DHCP. Every time a cloud server will get the same IP address from the DHCP server.
  - If you prefer, you can set up a custom DNS configuration. For more information, see "Configuring custom DNS servers" (p. 45).
- Works as a caching DNS.

#### How routing works

Routing between the cloud networks is performed with the router on the cloud site so that servers from different cloud networks can communicate with each other.

#### Point-to-site remote VPN access

#### Note

The availability of this feature depends on the service quotas that are enabled for your account.

The Point-to-site connection is a secure connection from the outside by using your endpoint devices (such as computer or laptop) to the cloud and local sites through a VPN. It is available after you establish a Site-to-site Open VPN connection to the Cyber Disaster Recovery Cloud site. This type of connection is useful in the following cases:

- In many companies, the corporate services and web resources are available only from the corporate network. You can use the Point-to-site connection to securely connect to the local site.
- In case of a disaster, when a workload is switched to the cloud site and your local network is down, you may need direct access to your cloud servers. This is possible through the Point-to-site connection to the cloud site.

For the Point-to-site connection to the local site, you need to install the VPN appliance on the local site, configure the Site-to-site connection, and then the Point-to-site connection to the local site. Thus, your remote employees will have access to the corporate network through L2 VPN.

The scheme below shows the local site, cloud site, and communications between servers highlighted in green. The L2 VPN tunnel connects your local and cloud sites. When a user establishes a Point-to-site connection, the communications to the local site are performed through the cloud site.

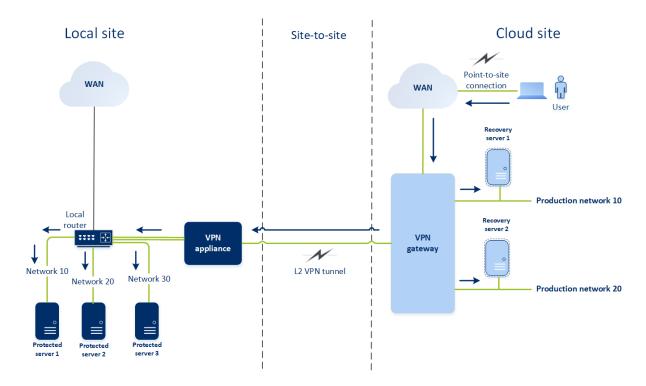

The Point-to-site configuration uses certificates to authenticate to the VPN client. Additionally user credentials are used for authentication. Note the following about the Point-to-site connection to the local site:

- Users should use their Cyber Protect Cloud credentials to authenticate in the VPN client. They must have either a "Company Administrator" or a "Cyber Protection" user role.
- If you re-generated the OpenVPN configuration, you need to provide the updated configuration to all of the users using the Point-to-site connection to the cloud site.

# Automatic deletion of unused customer environments on the cloud site

The Disaster Recovery service tracks the usage of the customer environments created for disaster recovery purposes and automatically deletes them if they are unused.

The following criteria are used to define if the customer tenant is active:

- Currently, there is at least one cloud server or there were cloud server(s) in the last seven days.

  OR
- The **VPN access to local site** option is enabled and either the Site-to-site Open VPN tunnel is established or there are data reported from the VPN appliance for the last 7 days.

All the rest of the tenants are considered as inactive tenants. For such tenants the system performs the following:

- Deletes the VPN gateway and all cloud resources related to the tenant.
- Unregisters the VPN appliance.

The inactive tenants are rolled back to their state before the connectivity was configured.

# Initial connectivity configuration

This section describes connectivity configuration scenarios.

# Configuring Cloud-only mode

#### To configure a connection in the cloud-only mode

- 1. In the Cyber Protect console, go to **Disaster Recovery** > **Connectivity**.
- Select Cloud-only and click Configure.
   As a result, the VPN gateway and cloud network with the defined address and mask are deployed on the cloud site.

To learn how to manage your networks in the cloud and set up the VPN gateway settings, refer to "Managing cloud networks".

# Configuring Site-to-site Open VPN

#### Note

The availability of this feature depends on the service quotas that are enabled for your account.

#### Requirements for the VPN appliance

#### System requirements

- 1 CPU
- 1 GB RAM
- 8 GB disk space

#### **Ports**

- TCP 443 (outbound) for VPN connection
- TCP 80 (outbound) for automatic update of the appliance

Ensure that your firewalls and other components of your network security system allow connections through these ports to any IP address.

# Configuring a Site-to-site Open VPN connection

The VPN appliance extends your local network to the cloud through a secure VPN tunnel. This kind of connection is often referred to as a "Site-to-site" (S2S) connection. You can follow the procedure below or watch the video tutorial.

#### To configure a connection through the VPN appliance

- 1. In the Cyber Protect console, go to **Disaster Recovery > Connectivity**.
- 2. Select **Site-to-site Open VPN connection**, and click **Configure**.

The system starts deploying the VPN gateway in the cloud. This will take some time. Meanwhile, you can proceed to the next step.

#### Note

The VPN gateway is provided without additional charge. It will be deleted if the Disaster Recovery functionality is not used, i.e. no primary or recovery server is present in the cloud for seven days.

- 3. In the **VPN appliance** block, click **Download and deploy**. Depending on the virtualization platform you are using, download the VPN appliance for VMware vSphere or Microsoft Hyper-V.
- 4. Deploy the appliance and connect it to the production networks.

In vSphere, ensure that **Promiscuous mode** and **Forged transmits** are enabled and set to **Accept** for all virtual switches that connect the VPN appliance to the production networks. To access these settings, in vSphere Client, select the host > **Summary** > **Network**, and then select the switch > **Edit settings...** > **Security**.

In Hyper-V, create a **Generation 1** virtual machine with 1024 MB of memory. Also, we recommend that you enable **Dynamic Memory** for the machine. Once the machine is created, go to **Settings** > **Hardware** > **Network Adapter** > **Advanced Features** and select the **Enable MAC address spoofing** check box.

- 5. Power on the appliance.
- 6. Open the appliance console and log in with the "admin"/"admin" user name and password.
- 7. [Optional] Change the password.
- 8. [Optional] Change the network settings if needed. Define which interface will be used as the WAN for Internet connection.
- 9. Register the appliance in the Cyber Protection service by using the credentials of the company administrator.

These credentials are only used once to retrieve the certificate. The data center URL is predefined.

#### Note

If two-factor authentication is configured for your account, you will also be prompted to enter the TOTP code. If two-factor authentication is enabled but not configured for your account, you cannot register the VPN appliance. First, you must go to the Cyber Protect console login page and complete the two-factor authentication configuration for your account. For more details on two-factor authentication, go to the Management Portal Administrator's Guide.

Once the configuration is complete, the appliance will have the **Online** status. The appliance connects to the VPN gateway and starts to report information about networks from all active interfaces to the Cyber Disaster Recovery Cloud service. The Cyber Protect console shows the interfaces, based on the information from the VPN appliance.

# Configuring Multi-site IPsec VPN

#### Note

The availability of this feature depends on the service quotas that are enabled for your account.

You can configure a Multi-site IPsec VPN connection in the following two ways:

- from the **Disaster Recovery** > **Connectivity** tab.
- by applying a protection plan on one or several devices, and then manually switching from the
  automatically created Site-to-site Open VPN connection to a Multi-site IPsec VPN connection,
  configuring the Multi-site IPsec VPN settings, and reassigning IP addresses.

#### To configure a Multi-site IPsec VPN connection from the Connectivity tab

- 1. In the Cyber Protect console, go to **Disaster Recovery > Connectivity**.
- 2. In the **Multi-site VPN connection** section, click **Configure**. A VPN gateway is deployed on the cloud site.
- 3. Configure the Multi-site IPsec VPN settings.

#### To configure a Multi-site IPsec VPN connection from a protection plan

- 1. In the Cyber Protect console, go to **Devices**.
- 2. Apply a protection plan to one or multiple devices from the list.

  The recovery server and the cloud infrastructure settings are automatically configured for Site-to site Open VPN connectivity.
- 3. Go to Disaster Recovery > Connectivity.
- 4. Click **Show properties**.
- 5. Click Switch to Multi-site IPsec VPN.
- 6. Configure the Multi-site IPsec VPN settings.
- 7. Reassign the IP addresses of the cloud network and cloud servers.

# Configuring the Multi-site IPsec VPN settings

#### Note

The availability of this feature depends on the service quotas that are enabled for your account.

After you configure a Multi-site IPsec VPN, you must configure the cloud site and the local sites settings on the **Disaster Recovery** > **Connectivity** tab.

#### **Prerequisites**

- Multi-site IPsec VPN connectivity is configured. For more information about configuring the Multi-site IPsec VPN connectivity, see "Configuring Multi-site IPsec VPN" (p. 31).
- Each local IPsec VPN gateway has a public IP address.

- Your cloud network has enough IP addresses for the cloud servers that are copies of your protected machines (in the production network), and for the recovery servers (with one or two IP addresses, depending on your needs).
- [If you use a firewall between the local sites and the cloud site] The following IP protocols and UDP ports are allowed on the local sites: IP Protocol ID 50 (ESP), UDP Port 500 (IKE), and UDP Port 4500.
- The NAT-T configuration on the local sites is disabled.

#### To configure a Multi-site IPsec VPN connection

- 1. Add one or more networks to the cloud site.
  - a. Click Add Network.

#### Note

When you add a cloud network, a corresponding test network is added automatically with the same network address and mask for performing test failovers. The cloud servers in the test network have the same IP addresses as the ones in the cloud production network. If you need to access a cloud server from the production network during a test failover, when you create a recovery server, assign it a second test IP address.

b. In the **Network address** field, type the IP address of the network.

#### Note

Ensure that the cloud networks do not overlap with any local network in your environment. Otherwise, a tunnel cannot be established.

- c. In the **Network mask** field, type the mask of the network.
- d. Click **Add**.
- 2. Configure the settings for each local site that you want to connect to the cloud site, following the recommendations for the local sites. For more information about these recommendations, see "General recommendations for local sites" (p. 33).
  - a. Click Add Connection.
  - b. Enter a name for the of the local VPN gateway.
  - c. Enter the public IP address of the local VPN gateway.
  - d. [Optional] Enter a description of the local VPN gateway.
  - e. Click Next.
  - f. In the **Pre-shared key** field, type the pre-shared key, or click **Generate a new pre-shared key** to use an automatically generated value.

#### Note

You must use the same pre-shared key for the local and the cloud VPN gateways.

g. Click **IPsec/IKE security settings** to configure the settings. For more information about the settings that you can configure, see "IPsec/IKE security settings" (p. 33).

#### Note

You can use the default settings, which are populated automatically, or use custom values. Only IKEv2 protocol connections are supported. The default **Startup action** when establishing the VPN is **Add** (your local VPN gateway initiates the connection), but you can change it to **Start** (the cloud VPN gateway initiates the connection) or **Route** (suitable for firewalls that support the route options).

#### h. Configure the **Network policies**.

The network policies specify the networks to which the IPsec VPN connects. Type the IP address and mask of the network using the CIDR format. The local and cloud network segments should not overlap.

i. Click **Save**.

#### General recommendations for local sites

#### Note

The availability of this feature depends on the service quotas that are enabled for your account.

When you configure the local sites for your Multi-site IPsec VPN connectivity, consider the following recommendations:

- For each IKE Phase, set at least one of the values that are configured in the cloud site for the following parameters: Encryption algorithm, Hash algorithm, and Diffie-Hellman group numbers.
- Enable Perfect forward secrecy with at least one of the values for Diffie-Hellman group numbers that is configured in the cloud site for IKE Phase 2.
- Configure the same **Lifetime** value for IKE Phase 1 and IKE Phase 2 as in the cloud site.
- Configurations with NAT traversal (NAT-T) are not supported. Disable the NAT-T configuration on the local site. Otherwise, the additional UDP encapsulation cannot be negotiated.
- The Startup action configuration defines which side initiates the connection. The default value
   Add means that the local site initiates the connection, and cloud site is waiting for the connection
   initiation. Change the value to Start if you want the cloud site to initiate the connection, or to
   Route if you want both sides to be able to initiate the connection (suitable for firewalls that
   support the route option).

For more information and configuration examples for different solutions, see:

- This series of knowledge base articles
- This video example

# IPsec/IKE security settings

#### Note

The availability of this feature depends on the service quotas that are enabled for your account.

The following table provides more information about the Psec/IKE security parameters.

| Parameter                    | Description                                                                                                    |
|------------------------------|----------------------------------------------------------------------------------------------------|
| Encryption algorithm         | The encryption algorithm that will be used to ensure that data is not viewable while in transit. By default, all algorithms are selected. You must configure at least one of the selected algorithms on your local gateway device for each IKE phase.                                                                      |
| Hash algorithm               | The hash algorithm that will be used to verify the data integrity and authenticity. By default, all algorithms are selected. You must configure at least one of the selected algorithms on your local gateway device for each IKE phase.                                                                                   |
| Diffie-Hellman group numbers | The Diffie-Hellman group numbers define the strength of the key that is used in the Internet Key Exchange (IKE) process.                                                                                                    |
|                              | Higher group numbers are more secure but require additional time for the key to compute.                                                                                                    |
|                              | By default, all groups are selected. You must configure at least one of the selected groups on your local gateway device for each IKE phase.                                                                                                    |
| Lifetime (seconds)           | The lifetime value determines the duration of a connection instance with a set of encryption/authentication keys for user packets, from successful negotiation to expiry.                                                                                                    |
|                              | Range for Phase 1: 900-28800 seconds with default 28800.                                                                                                    |
|                              | Range for Phase 2: 900-3600 seconds with default 3600.                                                                                                    |
|                              | The lifetime for Phase 2 must be less than the lifetime for Phase 1.                                                                                                    |
|                              | The connection is re-negotiated through the keying channel before it expires, see <b>Rekey margin time</b> . If the local and the remote side do not agree on the lifetime, a clutter of superseded connections will occur on the side with the longer lifetime. See also <b>Rekey margin time</b> and <b>Rekey fuzz</b> . |
| Rekey margin time (seconds)  | The margin time before connection expiration or keying-channel expiration, during which the local side of the VPN connection attempts to negotiate a replacement. The exact time of the rekey is randomly selected based on the value of <b>Rekey fuzz</b> . Relevant only locally, the remote side does                   |

| Parameter                                | Description                                                                                                    |
|------------------------------------------|----------------------------------------------------------------------------------------------------|
|                                          | not need to agree on it. Range: 900-3600 seconds. The default value is 3600.                                                                                                  |
| Replay window size (packet)              | The IPsec replay window size for this connection.                                                                                                    |
|                                          | The default -1 uses the value configured with charon.replay_window in the strongswan.conf file.                                                                               |
|                                          | Values larger than 32 are supported only when using the Netlink backend.                                                                                                    |
|                                          | A value of 0 disables the IPsec replay protection.                                                                                                    |
| Rekey fuzz (%)                           | The maximum percentage by which marginbytes, marginpackets and margintime are randomly increased to randomize rekeying intervals (important for hosts with many connections). |
|                                          | The Rekey fuzz value can exceed 100%. The value of marginTYPE, after the random increase, must not exceed lifeTYPE, where TYPE is one of bytes, packets or time.              |
|                                          | The value 0% disables randomization. Relevant only locally, the remote side does not need to agree on it.                                                                     |
| DPD timeout (seconds)                    | Time after which a dead peer detection (DPD) timeout occurs. You can specify value 30 or higher. The default value is 30.                                                     |
| Dead peer detection (DPD) timeout action | The action to take after a dead peer detection (DPD) timeout occurs.                                                                                                    |
|                                          | <b>Restart</b> - Restart the session when DPD timeout occurs.                                                                                                    |
|                                          | <b>Clear</b> - End the session when DPD timeout occurs.                                                                                                    |
|                                          | <b>None</b> - Take no action when DPD timeout occurs.                                                                                                    |
| Startup action                           | Determines which side initiates the connection and establishes the tunnel for the VPN connection.                                                                             |
|                                          | <b>Add</b> - your local VPN gateway initiates the connection.                                                                                                    |
|                                          | <b>Start</b> - the cloud VPN gateway initiates the connection.                                                                                                    |
|                                          | <b>Route</b> - suitable for VPN gateways that support the route option. The tunnel is up only when there is traffic initiated from either the local VPN gateway,              |

| Parameter | Description               |
|-----------|---------------------------|
|           | or the cloud VPN gateway. |

# Recommendations for the Active Directory Domain Services availability

If your protected workloads need to authenticate in a domain controller, we recommend that you have an Active Directory Domain Controller (AD DC) instance at the Disaster Recovery site.

#### Active Directory Domain Controller for L2 Open VPN connectivity

With the L2 Open VPN connectivity, the IP addresses of the protected workloads are retained in the cloud site during a test failover or a production failover. Therefore, the AD DC during a test failover or a production failover has the same IP address as in the local site.

With custom DNS you can set your own custom DNS server for all cloud servers. For more information, see "Configuring custom DNS servers" (p. 45).

#### Active Directory Domain Controller for L3 IPsec VPN connectivity

With L3 IPsec VPN connectivity, the IP addresses of the protected workloads are not retained in the cloud site. Therefore, we recommend that you have an additional dedicated AD DC instance as a primary server in the cloud site before you perform a production failover.

The recommendations for a dedicated AD DC instance that is configured as a primary server in the cloud site are the following:

- Turn off Windows firewall.
- Join the primary server to the Active Directory service.
- Ensure that the primary server has Internet access.
- Add the Active Directory feature.

With custom DNS you can set your own custom DNS server for all cloud servers. For more information, see "Configuring custom DNS servers" (p. 45).

# Configuring Point-to-site remote VPN access

#### Note

The availability of this feature depends on the service quotas that are enabled for your account.

If you need to connect to your local site remotely, you can configure the Point-to-site connection to the local site. You can follow the procedure below or watch the video tutorial.

## **Prerequisites**

- Site-to-site Open VPN connectivity is configured.
- The VPN appliance is installed on the local site.

## To configure the Point-to-site connection to the local site

- 1. In the Cyber Protect console, go to **Disaster Recovery > Connectivity**.
- 2. Click Show properties.
- 3. Enable the **VPN access to local site** option.
- 4. Ensure that your user who needs to establish the Point-to-site connection to the local site has:
  - a user account in Cyber Protect Cloud. These credentials are used for authentication in the VPN client. Otherwise, create a user account in Cyber Protect Cloud.
  - a "Company Administrator" or "Cyber Protection" user role.
- 5. Configure the OpenVPN client:
  - a. Download the OpenVPN client version 2.4.0 or later from the following location https://openvpn.net/community-downloads/.

### Note

OpenVPN Connect client is not supported.

- b. Install the OpenVPN client on the machine from which you want to connect to the local site.
- c. Click **Download configuration for OpenVPN**. The configuration file is valid for users in your organization with the "Company Administrator" or "Cyber Protection" user role.
- d. Import the downloaded configuration to the OpenVPN client.
- e. Log in to the OpenVPN client with your Cyber Protect Cloud user credentials (see step 4 above).
- f. [Optional] If two-factor authentication is enabled for your organization, then you should provide the one-time generated TOTP code.

### **Important**

If you enabled two-factor authentication for your account, you need to re-generate the configuration file and renew it for your existing OpenVPN clients. Users must re-log in to Cyber Protect Cloud to set up two-factor authentication for their accounts.

As a result, you will be able to connect to machines on the local site.

# Network management

This section describes network management scenarios.

# Managing networks

### Note

Some features might require additional licensing, depending on the applied licensing model.

## Site-to-site Open VPN connection

## To add a network on the local site and extend it to the cloud

- 1. On the VPN appliance, set up the new network interface with the local network that you want to extend in the cloud.
- 2. Log in to the VPN appliance console.
- 3. In the **Networking** section, set up network settings for the new interface.

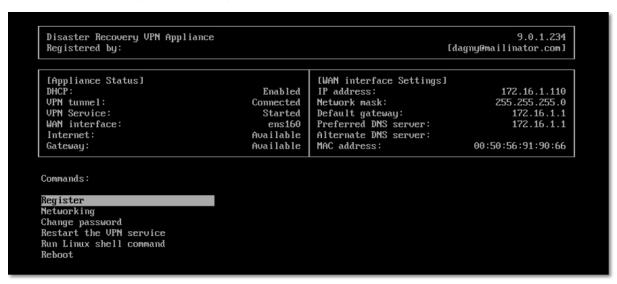

The VPN appliance starts to report information about networks from all active interfaces to Cyber Disaster Recovery Cloud. The Cyber Protect console shows the interfaces based on the information from the VPN appliance.

### To delete a network extended to the cloud

- 1. Log in to the VPN appliance console.
- In the **Networking** section, select the interface that you want to delete, and then click **Clear** network settings.
- 3. Confirm the operation.

As a result, the local network extension to the cloud via a secure VPN tunnel will be stopped. This network will operate as an independent cloud segment. If this interface is used to pass the traffic from (to) the cloud site, all of your network connections from (to) the cloud site will be disconnected.

## To change the network parameters

- 1. Log in to the VPN appliance console.
- 2. In the **Networking** section, select the interface that you want to edit.
- 3. Click Edit network settings.
- 4. Select one of the two possible options:
  - For automatic network configuration via DHCP, click **Use DHCP**. Confirm the operation.
  - For manual network configuration, click **Set static IP address**. The following settings are available for editing:
    - IP address: the IP address of the interface in the local network.
    - VPN gateway IP address: the special IP address which is reserved for the cloud segment of network for the proper Cyber Disaster Recovery Cloud service work.
    - **Network mask**: network mask of the local network.
    - **Default gateway**: default gateway on the local site.
    - **Preferred DNS server**: primary DNS server on the local site.
    - Alternate DNS server: secondary DNS server on the local site.

```
Disaster Recovery UPN Appliance

Registered by:

Command: Networking \ configure ens160

Usage:
\(\text{Up}\), \(\text{Down}\) - to select parameter
\(\text{Esc}\) - to cancel the command

IP address:

UPN gateway IP address:

Metwork mask:

Default gateway:

Preferred DNS server:

Alternate DNS server:
```

• Make the necessary changes and confirm them by pressing Enter.

# Cloud-only mode

You can have up to 23 networks in the cloud.

## To add a new cloud network

- 1. Go to Disaster Recovery > Connectivity.
- 2. On Cloud site, click Add cloud network.
- 3. Define the cloud network parameters: the network address and mask. When ready, click **Done**.

As a result, the additional cloud network with the defined address and mask will be created on the cloud site.

## To delete a cloud network

You cannot delete a cloud network if there is at least one cloud server in it. First, delete the cloud server, and then delete the network.

- 1. Go to **Disaster Recovery** > **Connectivity**.
- 2. On **Cloud site**, click the network address that you want to delete.
- 3. Click **Delete** and confirm the operation.

### To change cloud network parameters

- 1. Go to **Disaster Recovery** > **Connectivity**.
- 2. On **Cloud site**, click the network address that you want to edit.
- 3. Click Edit.
- 4. Define the network address and mask, and click **Done**.

# IP address reconfiguration

For proper disaster recovery performance, the IP addresses assigned to the local and cloud servers must be consistent. If there is any inconsistency or mismatch in IP addresses, you will see the exclamation mark next to the corresponding network in **Disaster Recovery** > **Connectivity**.

Some of the commonly known reasons of IP address inconsistency are listed below:

- 1. A recovery server was migrated from one network to another or the network mask of the cloud network was changed. As a result, cloud servers have the IP addresses from networks to which they are not connected.
- 2. The connectivity type was switched from one without Site-to-site connection to a Site-to-site connection. As a result, a local server is placed in the network different from the one that was created for the recovery server on the cloud site.
- 3. The connectivity type was switched from Site-to-site Open VPN to Multi-site IPsec VPN, or from Multi-site IPsec VPN to Site-to-site Open VPN. For more information about this scenario, see Switching connections and Reassigning IP addresses.
- 4. Editing the following network parameters on the VPN appliance site:
  - · Adding an interface via the network settings
  - Editing the network mask manually via the interface settings
  - Editing the network mask via DHCP
  - Editing the network address and mask manually via the interface settings
  - Editing the network mask and address via DHCP

As a result of the actions listed above, the network on the cloud site may become a subset or superset of the local network, or the VPN appliance interface may report the same network settings for different interfaces.

### To resolve the issue with network settings

Click the network that requires IP address reconfiguration.
 You will see a list of servers in the selected network, their status, and IP addresses. The servers

whose network settings are inconsistent are marked with the exclamation mark.

- 2. To change network settings for a server, click **Go to server**. To change network settings for all servers at once, click **Change** in the notification block.
- 3. Change the IP addresses as needed by defining them in the **New IP** and **New test IP** fields.
- 4. When ready, click **Confirm**.

### Move servers to a suitable network

When you create a disaster recovery protection plan and apply it on selected devices, the system checks devices IP addresses and automatically creates cloud networks if there are not existing cloud networks where IP address fits. By default, the cloud networks are configured with maximum ranges recommended by IANA for private use (10.0.0.0/8, 172.16.0.0/12, 192.168.0.0/16). You can narrow your network by editing the network mask.

In case if the selected devices was on the multiple local networks, the network on the cloud site may become a superset of the local networks. In this case, to reconfigure cloud networks:

- 1. Click the cloud network that requires network size reconfiguration and then click Edit.
- 2. Reconfigure the network size with the correct settings.
- 3. Create other required networks.
- 4. Click the notification icon next to the number of devices connected to the network.
- 5. Click Move to a suitable network.
- 6. Select the servers that you want to move to suitable networks and then click **Move**.

# Managing the VPN appliance settings

## Note

The availability of this feature depends on the service quotas that are enabled for your account.

In the Cyber Protect console (**Disaster Recovery** > **Connectivity**), you can:

- · Download log files.
- Unregister the appliance (if you need to reset the VPN appliance settings or switch to the cloudonly mode).

To access these settings, click the **i** icon in the **VPN appliance** block.

In the VPN appliance console, you can:

- Change the password for the appliance.
- View/change the network settings and define which interface to use as the WAN for the Internet connection.
- Register/change the registration account (by repeating the registration).
- Restart the VPN service.

- Reboot the VPN appliance.
- Run the Linux shell command (only for advanced troubleshooting cases).

# Reinstalling the VPN gateway

If there is an issue with the VPN gateway which you cannot resolve, you might want to reinstall the VPN gateway. Possible issues include the following:

- The VPN gateway is in **Error** status.
- The VPN gateway is in **Pending** status for a long time.
- The VPN gateway status is undetermined for a long time.

Reinstalling the VPN gateway process includes the following automatic actions: deleting the existing VPN gateway virtual machine completely, installing a new virtual machine from the template, and applying the settings of the previous VPN gateway on the new virtual machine.

## Prerequisites:

One of the connectivity types to the cloud site must be set.

## To reinstall the VPN gateway

- 1. In the Cyber Protect console, go to **Disaster Recovery > Connectivity**.
- 2. Click the gear icon of the VPN gateway, and select **Reinstall VPN gateway**.
- 3. In the **Reinstall VPN gateway** dialog, enter your login.
- 4. Click Reinstall.

# Enabling and disabling the Site-to-site connection

### Note

The availability of this feature depends on the service quotas that are enabled for your account.

You can enable the Site-to-site connection in the following cases:

- If you need the cloud servers on the cloud site to communicate with servers on the local site.
- After a failover to the cloud, the local infrastructure is recovered, and you want to fail back your servers to the local site.

## To enable the site-to-site connection

- 1. Go to **Disaster Recovery** > **Connectivity**.
- 2. Click **Show properties**, and then enable the **Site-to-site connection** option.

As a result, the site-to-site VPN connection is enabled between the local and cloud sites. The Cyber Disaster Recovery Cloud service gets the network settings from the VPN appliance and extends the local networks to the cloud site.

If you do not need cloud servers on the cloud site to communicate with servers on the local site, you can disable the Site-to-site connection.

### To disable the site-to-site connection

- 1. Go to **Disaster Recovery** > **Connectivity**.
- 2. Click **Show properties**, and then disable the **Site-to-site connection** option.

As a result, the local site is disconnected from the cloud site.

# Switching the Site-to-site connection type

### Note

The availability of this feature depends on the service quotas that are enabled for your account.

You can easily switch form a Site-to-site Open VPN connection to a Multi-site IPsec VPN connection, and from a Multi-site IPsec VPN connection to a Site-to-site Open VPN connection.

When you switch the connectivity type, the active VPN connections are deleted, but the cloud servers and network configurations are preserved. However, you will still need to reassign the IP addresses of the cloud networks and servers.

The following table compares the basic characteristics of the Site-to-site Open VPN connection and the Multi-site IPsec VPN connection.

|                                             | Site-to-site Open VPN                          | Multi-site IPsec VPN                                         |
|---------------------------------------------|------------------------------------------------|--------------------------------------------------------------|
| Local site support                          | Single                                         | Single, Multiple                                             |
| VPN Gateway mode                            | L2 Open VPN                                    | L3 IPsec VPN                                                 |
| Network segments                            | Extends the local network to the cloud network | Local networks and cloud network segments should not overlap |
| Supports Point-to-Site access to local site | Yes                                            | No                                                           |
| Supports Point-to-Site access to cloud site | Yes                                            | Yes                                                          |
| Requires a public IP offering item          | No                                             | Yes                                                          |

## To switch form a Site-to-site Open VPN connection to a Multi-site IPsec VPN connection

- 1. In the Cyber Protect console, go to **Disaster Recovery** -> **Connectivity**.
- 2. Click **Show properties**.
- 3. Click Switch to multi-site IPsec VPN.
- 4. Click Reconfigure.
- 5. Reassign the IP addresses of the cloud network and cloud servers.
- 6. Configure the Multi-site IPsec connection settings.

## To switch form a Multi-site IPsec VPN connection to a Site-to-site Open VPN connection

- 1. In the Cyber Protect console, go to **Disaster Recovery** -> **Connectivity**.
- 2. Click **Show properties**.
- 3. Click Switch to site-to-site Open VPN.
- 4. Click Reconfigure.
- 5. Reassign the IP addresses of the cloud network and cloud servers.
- 6. Configure the Site-to-site connection settings.

# Reassigning IP addresses

### Note

The availability of this feature depends on the service quotas that are enabled for your account.

You must reassign the IP addresses of the cloud networks and the cloud servers in order to complete the configuration in the following cases:

- After you switch from Site-to-site Open VPN to Multi-site IPsec VPN, or the opposite.
- After you apply a protection plan (if the Multi-site IPsec VPN connectivity is configured).

## To reassign the IP address of a cloud network

- 1. In the **Connectivity** tab, click the IP address of the cloud network.
- 2. In the **Network** pop-up, click **Edit**.
- 3. Type the new the network address and network mask.
- 4. Click Done.

After you reassign the IP address of a cloud network, you must reassign the cloud servers that belong to the reassigned cloud network.

## To reassign the IP address of a server

- 1. In the **Connectivity** tab, click the IP address of the server in the cloud network.
- 2. In the Servers pop-up, click Change IP address.
- 3. In the **Change IP address** pop-up, type the new IP address of the server, or use the automatically generated IP address which is part of the reassigned cloud network.

### Note

Cyber Disaster Recovery Cloud automatically assigns IP addresses from the cloud network to all cloud servers that were part of the cloud network before the reassignment of the network IP address. You can use the suggested IP addresses to reassign the IP addresses of all the cloud servers at once.

4. Click Confirm.

# Configuring custom DNS servers

### Note

The availability of this feature depends on the service quotas that are enabled for your account.

When you configure a connectivity, Cyber Disaster Recovery Cloud creates your cloud network infrastructure. The cloud DHCP server automatically assigns default DNS servers to the recovery servers and primary servers, but you can change the default settings and configure custom DNS servers. The new DNS settings will be applied at the time of the next request to the DHCP server.

## Prerequisites:

One of the connectivity types to the cloud site must be set.

## To configure a custom DNS server

- 1. In the Cyber Protect console, go to **Disaster Recovery > Connectivity**.
- 2. Click **Show properties**.
- 3. Click Default (Provided by Cloud Site).
- 4. Select Custom servers.
- 5. Type the IP address of the DNS server.
- 6. [Optional] If you want to add another DNS server, click **Add**, and type the DNS server IP address.

### Note

After you add the custom DNS servers, you can also add the default DNS servers. In that way, if the custom DNS servers are unavailable, Cyber Disaster Recovery Cloud will use the default DNS servers.

7. Click **Done**.

# Deleting custom DNS servers

### Note

The availability of this feature depends on the service quotas that are enabled for your account.

You can delete DNS servers from the custom DNS list.

## Prerequisites:

Custom DNS servers are configured.

## To delete a custom DNS server

- 1. In the Cyber Protect console, go to **Disaster Recovery** > **Connectivity**.
- 2. Click **Show properties**.
- 3. Click Custom servers.
- 4. Click the delete icon next to the DNS server.

The delete operation is disabled when only one custom DNS server is available. If you want to delete all custom DNS servers, select **Default (provided by Cloud Site)**.

5. Click Done.

# Downloading MAC addresses

You can download a list of MAC addresses, and then extract them and import them in the configuration of your custom DHCP server.

## Prerequisites:

- One of the connectivity types to the cloud site must be set.
- At least one primary or recovery server with a MAC address must be configured.

## To download the list of MAC addresses

- 1. In the Cyber Protect console, go to **Disaster Recovery > Connectivity**.
- 2. Click Show properties.
- 3. Click **Download the list of MAC addresses**, and then save the CSV file.

# Configuring local routing

In addition to your local networks that are extended to the cloud through the VPN appliance, you may have other local networks that are not registered in the VPN appliance but have servers which need to communicate with cloud servers. To establish the connectivity between such local servers and cloud servers, you need to configure the local routing settings.

## To configure local routing

- 1. Go to **Disaster Recovery>Connectivity**.
- 2. Click **Show properties**, and then click **Local routing**.
- 3. Specify the local networks in the CIDR notation.
- 4. Click Save.

As a result, the servers from the specified local networks can communicate with the cloud servers.

# Allowing DHCP traffic over L2 VPN

If devices on your local site get their IP address from a DHCP server, you can protect the DHCP server with Disaster Recovery, fail it over to the cloud, and then allow the DHCP traffic to run over L2

VPN. Thus, your DHCP server will be running in the cloud, but will continue assigning IP addresses to your local devices.

### **Prerequisites:**

A Site-to-site L2 VPN connectivity type to the cloud site must be set.

## To allow the DHCP traffic via the L2 VPN connection

- 1. Go to **Disaster Recovery** > **Connectivity** tab.
- 2. Click Show Properties.
- 3. Enable the **Allow DHCP traffic via L2 VPN** switch.

# Managing point-to-site connection settings

### Note

The availability of this feature depends on the service quotas that are enabled for your account.

In the Cyber Protect console, go to **Disaster Recovery** > **Connectivity** and then click **Show properties** in the upper right corner.

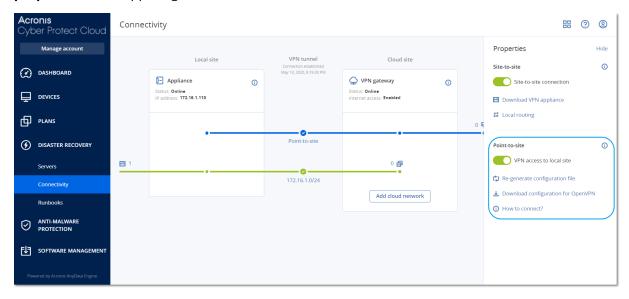

## VPN access to local site

This option is used for managing VPN access to the local site. By default it is enabled. If it is disabled, then the Point-to-site access to the local site will be not allowed.

# Download configuration for OpenVPN

This will download the configuration file for the OpenVPN client. The file is required to establish a Point-to-site connection to the cloud site.

# Re-generate configuration

You can re-generate the configuration file for the OpenVPN client.

This is required in the following cases:

- If you suspect that the configuration file is compromised.
- If two-factor authentication was enabled for your account.

As soon as the configuration file is updated, connecting by means of the old configuration file becomes not possible. Make sure to distribute the new file among the users who are allowed to use the Point-to-site connection.

# Active point-to-site connections

### Note

The availability of this feature depends on the service quotas that are enabled for your account.

You can view all active point-to-site connections in **Disaster recovery** > **Connectivity**. Click the machine icon on the blue **Point-to-site** line and you will see the detailed information about active point-to-site connections grouped by the user name.

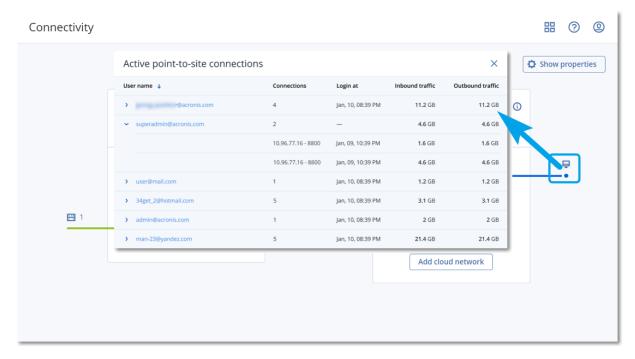

# Working with logs

Disaster Recovery collects logs for the VPN appliance and the VPN gateway. The logs are saved as .txt files, which are compressed in a .zip archive. You can download and extract the archive, and use the information for troubleshooting or monitoring purposes.

The following list describes the log files that are part of the .zip archive, and the information that they contain.

dnsmasq.config.txt - The file contains information about the configuration of the service that provides DNS and DHCP addresses.

dnsmsq.leases.txt - The file contains information about the current DHCP address leases.

dnsmasq\_log.txt - The file contains logs of the dnsmasq service.

ebtables.txt - The file contains information about the firewall tables.

free.txt - The file contains information about the free memory.

ip.txt - The file contains the logs from the configuration of the network interfaces, including their names which can be used in the configuration of the **Capturing network packets** settings.

NetworkManager\_log.txt - The file contains logs from the NetworkManager service.

NetworkManager\_status.txt - The file contains information about the status of the NetworkManager service.

openvpn@p2s\_log.txt - The file contains logs from the OpenVPN service.

openvpn@p2s\_status.txt - The file contains information about the status of the VPN tunnels.

ps.txt - The file contains information about the currently running processes on the VPN gateway or VPN appliance.

resolf.conf.txt - The file contains information about the configuration of the DNS servers.

routes.txt - The file contains information about the networking routes.

uname.txt - The file contains information about the current version of the kernel of the operating system.

uptime.txt - The file contains information about the length of period for which the operating system has not been restarted.

vpnserver\_log.txt - The file contains logs from the VPN service.

vpnserver\_status.txt - The file contains information about the status of the VPN server.

For more information about log files that are specific to the IPsec VPN connectivity, see "Multi-site IPSec VPN log files" (p. 53).

# Downloading the logs of the VPN appliance

You can download and extract the archive that contains the logs of the VPN appliance, and use the information for troubleshooting or monitoring purposes.

## To download the logs of the VPN appliance

- 1. On the **Connectivity** page, click the gear icon next to the VPN appliance.
- 2. Click the **Download log**.
- 3. [Optional] Select **Capture network packets**, and configure the settings. For more information, see "Capturing network packets" (p. 50).
- 4. Click **Done**.
- 5. When the .zip archive is ready for download, click **Download log**, and save it locally.

# Downloading the logs of the VPN gateway

You can download and extract the archive that contains the logs of the VPN gateway, and use the information for troubleshooting or monitoring purposes.

## To download the logs of the VPN gateway

- 1. On the **Connectivity** page, click the gear icon next to the VPN gateway.
- 2. Click the **Download log**.
- 3. [Optional] Select **Capture network packets**, and then configure the settings. For more information, see "Capturing network packets" (p. 50).
- 4. Click Done.
- 5. When the .zip archive is ready for download, click **Download log**, and save it locally.

## Capturing network packets

To troubleshoot and analyze the communication between the local production site and a primary or recovery server, you can choose to collect network packets on the VPN gateway or VPN appliance.

After collecting 32000 network packets, or reaching time limit, capturing network packets stops, and the results are written in a .libpcap file that is added to the logs .zip archive.

The following table provides more information about the **Capture network packets** settings that you can configure.

| Setting                      | Description                                                                                                    |
|------------------------------|----------------------------------------------------------------------------------------------------|
| Network<br>interface<br>name | The network interface on which to capture network packets. If you want to capture network packets on all network interfaces, select <b>Any</b> .                                                                                      |
| Time limit<br>(seconds)      | The time limit for capturing network packets. The maximum value you can set is 1800.                                                                                                    |
| Filtering                    | An extra filter to apply on the captured network packets.                                                                                                    |
|                              | You can enter a string containing protocols, ports, directions, and their combinations, separated by space, such as: "and", "or", "not", " ( ", " ) ", "src", "dst", "net", "host", "port", "ip", "tcp", "udp", "icmp", "arp", "esp". |
|                              | If you want to use brackets, surround them with spaces. You can also enter IP addresses and network addresses, for example: "icmp or arp" and "port 67 or 68".                                                                        |
|                              | For more information about the values that you can enter, see the Linux tpcdump help.                                                                                                    |

# Troubleshooting the IPsec VPN configuration

### Note

The availability of this feature depends on the service quotas that are enabled for your account.

When you configure or use the IPsec VPN connection, you might experience problems.

You can learn more about the problems that you encountered in the IPsec log files, and check the Troubleshooting IPsec VPN configuration issues topic for possible solutions of some of the common problems that might occur.

# Troubleshooting IPsec VPN configuration issues

### Note

The availability of this feature depends on the service quotas that are enabled for your account.

The following table describes the IPsec VPN configuration problems that occur most often, and explains how to troubleshoot them.

| Problem                                                                                                    | Possible solution                                                                                                    |
|----------------------------------------------------------------------------------------------------|----------------------------------------------------------------------------------------------------|
| I see the following error message: IKE phase 1 negotiation error. Check the IPsec IKE settings on the Cloud and the Local sites. | Click <b>Retry</b> and check if a more specific error message appears. For example, a more specific error message may be an error message about an algorithm mismatch or an incorrect Pre-shared key.                                                                                                    |
|                                                                                                    | Note For security reasons, the following restrictions apply to the IPsec VPN connectivity:                                                                                                    |
|                                                                                                    | <ul> <li>IKEv1 is called for deprecation in RFC8247 and is not supported due to security risks. Only IKEv2 protocol connections are supported.</li> <li>The following Encryption algorithms are not considered secure and are not supported: DES, and 3DES.</li> <li>The following Hash algorithms are not considered secure and are not supported: SHA1, and MD5.</li> <li>Diffie-Hellman group number 2 is not considered secure and is not supported.</li> </ul> |
| The connection between my local site and the cloud site stays in status  Connecting.                                             | Check:     If the UDP port 500 is open (when you use a firewall).                                                                                                    |

| Problem                                                                                                  | Possible solution                                                                                                    |
|----------------------------------------------------------------------------------------------------|----------------------------------------------------------------------------------------------------|
|                                                                                                    | <ul><li> The connectivity between the local site and the cloud site.</li><li> If the IP address of the local site is correct.</li></ul>                                                                                                    |
| The connection between my local site and the cloud site stays in status <b>Waiting</b> for a connection. | You see this status when the <b>Startup action</b> for cloud site is set to <b>Add</b> , which means that the cloud site is waiting for the local site to initiate the connection.                                                                                                    |
|                                                                                                    | Initiate connection from the local site.                                                                                                    |
| The connection between my local site and the cloud site stays in status <b>Waiting</b>                   | You see this status when the <b>Startup action</b> for cloud site is set to <b>Route</b> .                                                                                                    |
| for traffic.                                                                                             | If you are expecting a connection from the local site, do the following:                                                                                                    |
|                                                                                                    | From the local site, try to ping the virtual machine in the cloud site. This is a standard behavior necessary for establishing a tunnel for some devices, for example Cisco ASA. (Route mode)                                                                                                    |
|                                                                                                    | <ul> <li>Ensure that the local site established a tunnel by<br/>setting the <b>Startup action</b> of the local site to<br/><b>Start</b>.</li> </ul>                                                                                                    |
| The connection between my local site and the cloud site is established, but I                            | This issue may be due to the following reasons:                                                                                                    |
| can see that one or more of the network policies are down.                                               | Network mapping in the cloud IPsec site is<br>different from the network mapping in the local<br>site.                                                                                                    |
|                                                                                                    | Ensure that the network mappings and the sequence of the network policies in the local and cloud sites match exactly.                                                                                                    |
|                                                                                                    | This state is correct when the <b>Startup action</b> of the local site and/or of the cloud site is set to <b>Route</b> (for example, on Cisco ASA devices), and currently there is no traffic. You can try to ping to make sure that the tunnel is established. If the ping is not working, check the network mapping on the local and the cloud site. |
| I want restart a specific IPsec connection.                                                              | To restart a specific IPsec connection:                                                                                                    |
|                                                                                                    | In the <b>Disaster recovery</b> > <b>Connectivity</b> screen, click the IPsec connection.                                                                                                    |
|                                                                                                    | 2. Click <b>Disable connection</b> .                                                                                                    |
|                                                                                                    | 3. Click the IPsec connection again.                                                                                                    |
|                                                                                                    | 4. Click <b>Enable connection</b> .                                                                                                    |

# Downloading the IPsec VPN log files

### Note

The availability of this feature depends on the service quotas that are enabled for your account.

You can find additional information about the IPsec connectivity in the log files on the VPN server. The log files are compressed in a .zip archive that you can download and extract.

## Prerequisites

Multi-site IPsec VPN connectivity is configured.

## To download the .zip archive with the log files

- 1. In the Cyber Protect console, go to **Disaster Recovery** > **Connectivity**.
- 2. Click the gear icon next to the VPN gateway of the cloud site.
- 3. Click **Download log**.
- 4. Click Done.
- 5. When the .zip archive is ready for download, click **Download log**, and save it locally.

# Multi-site IPSec VPN log files

### Note

The availability of this feature depends on the service quotas that are enabled for your account.

The following list describes the IPsec VPN log files that are part of the zip archive, and the information that they contain.

• ip.txt - The file contains the logs from the configuration of the network interfaces. You must see two IP addresses - a public IP address, and a local IP address. If you do not see these IP addresses in the log, there is a problem. Contact the Support team.

### Note

The mask for the public IP address must be 32.

- swanct1-list-loaded-config.txt The file contains information about all IPsec sites.
   If you do not see a site in the file, then the IPsec configuration was not applied. Try to update the configuration and save it, or contact the Support team.
- swanctl-list-active-sas.txt The file contains connections and policies that are in status active or a connecting.

# **Setting up recovery servers**

This section describes the concepts of failover and failback, creation of a recovery server, and the disaster recovery operations.

# Creating a recovery server

To create a recovery server that will be a copy of your workload, follow the procedure below. You can also watch the video tutorial that demonstrates the process.

### **Important**

When you perform a failover, you can select only recovery points that were created after the creation of the recovery server.

## **Prerequisites**

- A protection plan must be applied to the original machine that you want to protect. This plan must back up the entire machine, or only the disks, required for booting up and providing the necessary services, to a cloud storage.
- One of the connectivity types to the cloud site must be set.

## To create a recovery server

- 1. On the **All devices** tab, select the machine that you want to protect.
- 2. Click **Disaster recovery**, and then click **Create recovery server**.
- 3. Select the number of virtual cores and the size of RAM.

### Note

You can see the compute points for every option. The number of compute points reflects the cost of running the recovery server per hour. For more information, see "Compute points" (p. 12).

- 4. Specify the cloud network to which the server will be connected.
- 5. Select the **DHCP** option.

| DHCP option            | Description                                                                                                    |
|------------------------|----------------------------------------------------------------------------------------------------|
| Provided by cloud site | Default setting. The IP address of the server will be provided by an automatically configured DHCP server in the cloud. |
| Custom                 | The IP address of the server will be provided by your own DHCP server in the cloud.                                     |

6. [Optional] Specify the MAC address.

The MAC address is a unique identifier that is assigned to the network adapter of the server. If you use custom DHCP, you can configure it to always assign a specific IP adresses to a specific

MAC address. In that way you will ensure that the recovery server always gets the same IP address. You can run applications that have licenses that are registered with the MAC address.

7. Specify the IP address that the server will have in the production network. By default, the IP address of the original machine is set.

### Note

If you use a DHCP server, add this IP address to the server exclusion list in order to avoid IP address conflicts.

If you use a custom DHCP server, you must specify the same IP address in **IP address in production network** as the one configured in the DHCP server. Otherwise, test failover will not work properly, and the server will not be reachable via a public IP address.

8. [Optional] Select the **Test IP address** check box, and then specify the IP address.

This will give you the capability to test a failover in the isolated test network and to connect to the recovery server via RDP or SSH during a test failover. In the test failover mode, the VPN gateway will replace the test IP address with the production IP address by using the NAT protocol.

If you leave the check box cleared, the console will be the only way to access the server during a test failover.

### Note

If you use a DHCP server, add this IP address to the server exclusion list, in order to avoid IP address conflicts.

You can select one of the proposed IP addresses or type in a different one.

9. [Optional] Select the **Internet access** check box.

This will enable the recovery server to access the Internet during a real or test failover. By default, the TCP port 25 is open for outbound connections to public IP addresses.

10. [Optional] Set the RPO threshold.

The RPO threshold defines the maximum time interval allowed between the last suitable recovery point for a failover and the current time. The value can be set within 15 – 60 minutes, 1 – 24 hours, 1 – 14 days.

11. [Optional] Select the **Use public IP address** check box.

Having a public IP address makes the recovery server available from the Internet during a failover or test failover. If you leave the check box cleared, the server will be available only in your production network.

The **Use public IP address** option requires the **Internet access** option to be enabled.

The public IP address will be shown after you complete the configuration. By default, TCP port 443 is open for inbound connections to public IP addresses.

If you clear the **Use Public IP address** check box or delete the recovery server, its public IP address will not be reserved.

- 12. [Optional] [If the backups for the selected machine are encrypted by using encryption as a machine property], specify the password that will be automatically used when creating a virtual machine for the recovery server from the encrypted backup.
  - a. Click **Specify**, and then enter the password for the encrypted backup and define a name for the credentials.
    - By default, you will see the most recent backup in the list.
  - b. [Optional] To view all the backups, select **Show all backups**.
  - c. Click Done.

### Note

Although the password that you specify will be stored in a secure credentials store, saving passwords might be against your compliance obligations.

- 13. [Optional] Change the recovery server name.
- 14. [Optional] Type a description for the recovery server.
- 15. [Optional] Click the **Cloud firewall rules** tab to edit the default firewall rules. For more information, see "Setting firewall rules for cloud servers" (p. 82).
- 16. Click Create.

The recovery server appears in the **Disaster Recovery** > **Servers** > **Recovery servers** tab of the Cyber Protect console. You can view its settings by selecting the original machine and clicking **Disaster recovery**.

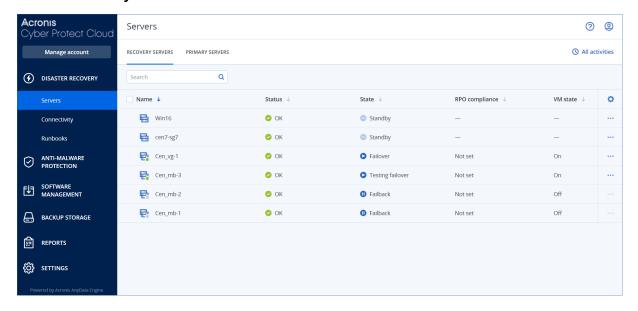

# How failover works

# Production failover

### Note

The availability of this feature depends on the service quotas that are enabled for your account.

When a recovery server is created, it stays in the **Standby** state. The corresponding virtual machine does not exist until you start a failover. Before starting a failover process, you must create at least one disk image backup (with bootable volume) of the original machine.

When starting the failover process, you select the recovery point (backup) of the original machine from which a virtual machine with the predefined parameters will be created. The failover operation uses the "run VM from a backup" functionality. The recovery server gets the transition state

Finalization. This process implies transferring the server's virtual disks from the backup storage ('cold' storage) to the disaster recovery storage ('hot' storage).

### Note

During the **Finalization**, the server is accessible and operable, although the performance is lower than normal. You can open the server console by clicking the **Console is ready** link. The link is available in the **VM State** column on the **Disaster Recovery** > **Servers** screen, and in the server's **Details** view.

When the **Finalization** is completed, the server performance reaches its normal value. The server state changes to **Failover**. The workload is now switched from the original machine to the recovery server in the cloud site.

If the recovery server has a protection agent inside, the agent service is stopped in order to avoid interference (such as starting a backup or reporting outdated statuses to the backup component).

On the diagram below, you can see both the failover and failback processes.

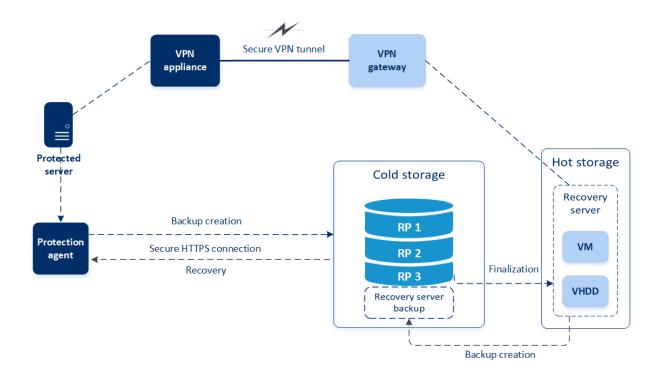

## Test failover

During a **test failover**, the virtual machine is not finalized. This means that the agent reads the virtual disks' content directly from the backup, performing random access to different parts of the backup, so its performance might be slower than the normal performance. For more information about the test failover process, see "Performing a test failover" (p. 58).

## Automated test failover

When automated test failover is configured, it is performed once a month without any manual interaction. For more information, see "Automated test failover" (p. 60) and "Configuring automated test failover" (p. 61).

# Performing a test failover

Performing a test failover means starting a recovery server in a test VLAN that is isolated from your production network. You can test several recovery servers at a time and check their interaction. In the test network, the servers communicate using their production IP addresses, but they cannot initiate TCP or UDP connections to the workloads in your local network.

During test failover, the virtual machine (recovery server) is not finalized. The agent reads the content of the virtual disks directly from the backup and randomly accesses different parts of the backup. This might make the performance of the recovery server in the test failover state slower than its normal performance.

Though performing a test failover is optional, we recommend that you make it a regular process with a frequency that you find adequate in terms of cost and safety. A good practice is creating a runbook – a set of instructions describing how to spin up the production environment in the cloud.

### **Important**

You must create a recovery server in advance to protect your devices from a disaster.

You can perform failover only from recovery points that were created after the recovery server of the device was created.

At least one recovery point must be created before failing over to a recovery server. The maximum number of recovery points that is supported is 100.

## To perform a test failover

- 1. Select the original machine or select the recovery server that you want to test.
- 2. Click **Disaster Recovery**.

The description of the recovery server opens.

- 3. Click Failover.
- 4. Select the failover type **Test failover**.
- 5. Select the recovery point (backup), and then click **Start**.
- 6. If the backup that you selected is encrypted by using encryption as a machine property:
  - a. Enter the encryption password for the backup set.

### Note

The password will only be saved temporarily and will be used only for the current test failover operation. The password is automatically deleted from the credentials store if the test failover is stopped, or after the test failover completes.

b. [Optional] To save the password for the backup set and use it in subsequent failover operations, select the **Store the password in a secure credentials store...** check box and then, in the **Credentials name** field, enter a name for the credentials.

### **Important**

The password will be stored in a secured credentials store and will be applied automatically in subsequent failover operations. However, saving passwords might conflict with your compliance obligations.

c. Click **Done**.

When the recovery server starts, its state changes to **Testing failover**.

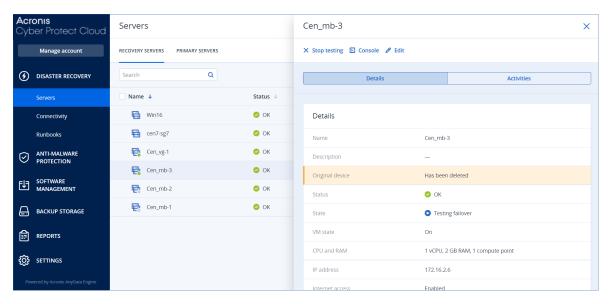

- 7. Test the recovery server by using any of the following methods:
  - In **Disaster Recovery** > **Servers**, select the recovery server, and then click **Console**.
  - Connect to the recovery server by using RDP or SSH, and the test IP address that you specified when creating the recovery server. Try the connection from both inside and outside the production network (as described in "Point-to-site connection").
  - Run a script within the recovery server.
     The script may check the login screen, whether applications are started, the Internet connection, and the ability of other machines to connect to the recovery server.
  - If the recovery server has access to the Internet and a public IP address, you may want to use TeamViewer.
- 8. When the test is complete, click **Stop testing**.

The recovery server is stopped. All changes made to the recovery server during the test failover are not preserved.

### Note

The **Start server** and **Stop server** actions are not applicable for test failover operations, both in runbooks and when starting a test failover manually. If you try executing such an action, it will fail with the following error message:

Failed: The action is not applicable to the current server state.

## Automated test failover

With automated test failover, the recovery server is tested automatically once a month without any manual interaction.

The automated test failover process consists of the following parts:

- 1. creating a virtual machine from the last recovery point
- 2. taking a screenshot of the virtual machine

- 3. analyzing if the operating system of the virtual machine starts successfully
- 4. notifying you about the test failover status

Automated test failover consumes compute points.

You can configure the automated test failover in the recovery server's settings. For more information, see "Configuring automated test failover" (p. 61).

Note that, in very rare cases, automated test failover might be skipped and might not be performed at the scheduled time. This is because production failover has higher priority than automated test failover, so the hardware resources (CPU and RAM) allocated for automated test failover might be temporarily limited to ensure that there are enough resources for a concurrent production failover.

If automated test failover is skipped for some reason, an alert will be raised.

### Note

Automated test failover will fail if the backups of the original machine are encrypted by using encryption as a machine property, and the encryption password is not specified when creating the recovery server. For more information about specifying the encryption password, see "Creating a recovery server" (p. 54).

# Configuring automated test failover

By configuring automated test failover, you can test your recovery server every month without performing any manual actions.

## To configure automated test failover

- 1. In the console, go to **Disaster recovery** > **Servers** > **Recovery servers**, and then select the recovery server.
- 2. Click Edit.
- 3. In the **Automated test failover** section, in the **Schedule** field, select **Monthly**.
- 4. [Optional] In **Screenshot timeout**, change the default value of the maximum time period (in minutes) for the system to try performing automated test failover.
- 5. [Optional] If you want to save the **Screenshot timeout** value as the default and have it populated automatically when you enable automated test failover for the other recovery servers, select **Set as default timeout**.
- 6. Click **Save**.

# Viewing the automated test failover status

You can view the details of a completed automated test failover, such as status, start time, end time, duration, and the screenshot of the virtual machine.

## To view the automated test failover status of a recovery server

- 1. In the console, go to **Disaster recovery** > **Servers** > **Recovery servers** and then select the recovery server.
- 2. In the **Automated test failover** section, check the details of the last automated test failover.
- 3. [Optional] Click **Show screenshot** to view the screenshot of the virtual machine.

# Disabling automated test failover

You can disable automated test failover if you want to save resources or you do not need automated test failover to be performed for a certain recovery server.

## To disable automated test failover

- 1. In the console, go to **Disaster recovery** > **Servers** > **Recovery servers**, and then select the recovery server.
- 2. Click Edit.
- 3. In the **Automated test failover** section, in the **Schedule** field, select **Never**.
- 4. Click Save.

# Performing a failover

### Note

The availability of this feature depends on the service quotas that are enabled for your account.

A failover is a process of moving a workload from your premises to the cloud, and also the state when the workload remains in the cloud.

When you start a failover, the recovery server starts in the production network. To avoid interference and unwanted issues, ensure that the original workload is not online and cannot be accessed via VPN.

To avoid a backup interference into the same cloud archive, manually revoke the protection plan from the workload that is currently in **Failover** state. For more information about revoking plans, see Revoking a protection plan.

### **Important**

You must create a recovery server in advance to protect your devices from a disaster.

You can perform failover only from recovery points that were created after the recovery server of the device was created.

At least one recovery point must be created before failing over to a recovery server. The maximum number of recovery points that is supported is 100.

You can follow the instructions below or watch the video tutorial.

## To perform a failover

- 1. Ensure that the original machine is not available on the network.
- 2. In the Cyber Protect console, go to **Disaster recovery** > **Servers** > **Recovery servers** and select the recovery server.
- 3. Click **Failover**.
- 4. Select the type of failover **Production failover**.
- 5. Select the recovery point (backup), and then click **Start**.
- 6. [If the backup that you selected is encrypted by using encryption as a machine property]
  - a. Enter the encryption password for the backup set.

The password will only be saved temporarily and will be used only for the current failover operation. The password is automatically deleted from the credentials store after the failover operation completes and the server returns to the **Standby** state.

b. [Optional] To save the password for the backup set and use it in subsequent failover operations, select the **Store the password in a secure credentials store...** check box and then, in the **Credentials name** field, enter a name for the credentials.

### **Important**

The password will be stored in a secured credentials store and will be applied automatically in subsequent failover operations. However, saving passwords might conflict with your compliance obligations.

### c. Click **Done**.

When the recovery server starts, its state changes to **Finalization**, and after some time to **Failover**.

## **Important**

It is critical to understand that the server is available in both the **Finalization** and **Failover** states. During the **Finalization** state, you can access the server console by clicking the **Console** is **ready** link. The link is available in the **VM State** column on the **Disaster Recovery** > **Servers** screen, and in the server's **Details** view. For details, see "How failover works" (p. 57).

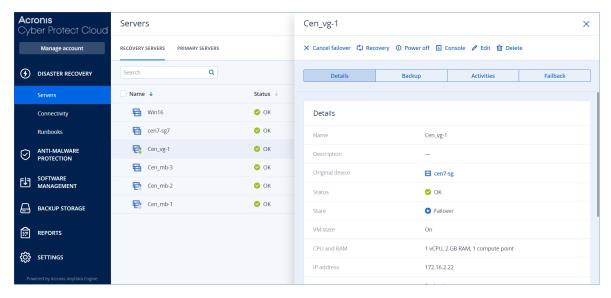

- Ensure that the recovery server is started by viewing its console. Click **Disaster Recovery** > Servers, select the recovery server, and then click **Console**.
- 8. Ensure that the recovery server can be accessed using the production IP address that you specified when creating the recovery server.

Once the recovery server is finalized, a new protection plan is automatically created and applied to it. This protection plan is based on the protection plan that was used for creating the recovery server, with certain limitations. In this plan, you can change only the schedule and retention rules. For more information, refer to "Backing up the cloud servers".

If you want to cancel failover, select the recovery server and click **Cancel failover**. All changes starting from the failover moment - except the recovery server backups - will be lost. The recovery server will return back to the **Standby** state.

If you want to perform failback, select the recovery server and click Failback.

# How to perform failover of servers using local DNS

If you use DNS servers on the local site for resolving machine names, then after a failover the recovery servers, corresponding to the machines relying on the DNS, will fail to communicate because the DNS servers used in the cloud are different. By default, the DNS servers of the cloud site are used for the newly created cloud servers. If you need to apply custom DNS settings, contact the support team.

# How to perform failover of a DHCP server

Your local infrastructure may have the DHCP server located on a Windows or Linux host. When such a host is failed over to the cloud site, the DHCP server duplication issue occurs because the VPN gateway in the cloud also performs the DHCP role. To resolve this issue, do one of the following:

• If only the DHCP host was failed over to the cloud, while the rest local servers are still on the local site, then you must log in to the DHCP host in the cloud and turn off the DHCP server on it. Thus, there will be no conflicts and only the VPN gateway will work as the DHCP server.

• If your cloud servers already got the IP addresses from the DHCP host, then you must log in to the DHCP host in the cloud and turn off the DHCP server on it. You must also log in to the cloud servers and renew the DHCP lease to assign new IP addresses allocated from the correct DHCP server (hosted on the VPN gateway).

### Note

The instructions are not valid when your cloud DHCP server is configured with the **Custom DHCP** option, and some of the recovery or primary servers get their IP address from this DHCP server.

# How failback works

### Note

The availability of this feature depends on the service quotas that are enabled for your account.

A failback is a process of moving the workload from the cloud back to a physical or virtual machine on your local site. You can perform a failback on a recovery server in **Failover** state, and continue using the server on your local site.

You can perform automated failover to a virtual or physical target machine on your local site. During the failback, you can transfer the backup data to your local site while the virtual machine in the cloud continues to run. This technology helps you to achieve a very short downtime period, which is estimated and displayed in the Cyber Protect console. You can view it and use this information to plan your activities and, if necessary, warn your clients about an upcoming downtime period.

The failback processes to target virtual machines and target physical machines are slightly different. For more information about the phases of the failback process, see "Failback to a target virtual machine" (p. 65) and "Failback to a target physical machine" (p. 70).

In specific cases when you cannot use the automated failback procedure, you can perform a manual failback. For more information, see "Manual failback" (p. 74).

## Note

Runbook operations support the failback in manual mode only. This means that if you start the failback process by executing a runbook that includes a **Failback server** step, the procedure will require a manual interaction: you must manually recover the machine, and confirm or cancel the failback process from the **Disaster Recovery** > **Servers** tab.

# Failback to a target virtual machine

### Note

The availability of this feature depends on the service quotas that are enabled for your account.

The failback process to a target virtual machine consists of four phases.

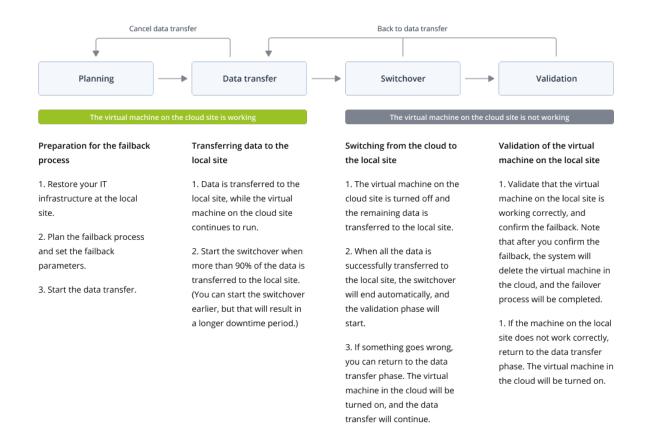

1. **Planning**. During this phase, you restore the IT infrastructure at your local site (such as the hosts and the network configurations), configure the failback parameters, and plan when to start the data transfer.

### Note

To minimize the total time for the failback process, we recommend that you start the data transfer phase immediately after you set up your local servers, and then continue with the configuration of the network and the rest of the local infrastructure during the data transfer phase.

- Data transfer. During this phase, the data is transferred from the cloud site to the local site
  while the virtual machine in the cloud continues to run. You can start the next phase switchover
   at any time during the data transfer phase, but you should consider the following relations.
  The longer you remain in the data transfer phase,
  - the longer the virtual machine in the cloud continues to run.
  - the more data will be transferred to your local site.
  - the higher the cost you will pay (you spend more compute points).
  - the shorter the downtime period that you will experience during the switchover phase.

If you want to minimize the downtime, start the switchover phase after more than 90% of the data is transferred to the local site.

If you can afford to experience a longer downtime period, and do not want to spend more compute points for running the virtual machine in the cloud, you can start the switchover phase earlier.

If you cancel the failback process during the data transfer phase, the transferred data will not be deleted from the local site. To avoid potential issues, manually delete the transferred data before you start a new failback process. The following data transfer process will start from the beginning.

- 3. **Switchover**. During this phase, the virtual machine in the cloud is turned off, and the remaining data including the last backup increment is transferred to the local site. If no backup plan is applied on the recovery server, a backup will be performed automatically during the switchover phase, which will slow down the process.
  - You can view the estimated time to finish (downtime period) of this phase in the Cyber Protect console. When all the data is transferred to the local site (there is no data loss, and the virtual machine on the local site is an exact copy of the virtual machine in the cloud), the switchover phase completes. The virtual machine on the local site is recovered, and the validation phase starts automatically.
- 4. **Validation**. During this phase, the virtual machine on the local site is ready and automatically started. You can verify if the virtual machine is working correctly, and:
  - If everything is working as expected, confirm the failback. After the failback confirmation, the virtual machine in the cloud is deleted, and the recovery server returns to the **Standby** state. This is the end of the failback process.
  - If something is wrong, you can cancel the switchover and return to the data transfer phase.

# Performing failback to a virtual machine

### Note

The availability of this feature depends on the service quotas that are enabled for your account.

You can perform failback to a target virtual machine on your local site.

## **Prerequisites**

- The agent that you will use to perform failback is online and is not currently used for another failback operation.
- Your Internet connection is stable.
- There is at least one full backup of the virtual machine in the cloud.

### To perform a failback to a virtual machine

- 1. In the Cyber Protect console, go to **Disaster recovery** > **Servers**.
- 2. Select the recovery server that is in the **Failover** state.
- 3. Click the **Failback** tab.
- 4. In the **Failback parameters** section, select **Virtual machine** as a **Target**, and configure the other parameters.

Note that by default, some of the **Failback parameters** are populated automatically with suggested values, but you can change them.

The following table provides more information about the **Failback parameters**.

| Parameter                     | Description                                                                                                    |
|-------------------------------|----------------------------------------------------------------------------------------------------|
| Backup size                   | Amount of data that will be transferred to your local site during the failback process.  After you start the failback process to a target virtual machine, the <b>Backup size</b> will be increasing during the data transfer phase, because the virtual machine in the cloud will continue to run and generate new data.  To calculate the estimated downtime period during the failback process to a target virtual machine, take 10% of the <b>Backup size</b> value (as we recommend that you start the switchover phase after 90% of the data is transferred to your local site), and divide it by the value of your Internet speed. <b>Note</b> The value of the Internet speed will decrease when you perform several failback processes at the same time. |
| Target                        | Type of workload on your local site to which you will recover the cloud server: <b>Virtual machine</b> or <b>Physical machine</b> .                                                                                                    |
| Target<br>machine<br>location | Failback location: a VMware ESXi host or a Microsoft Hyper-V host.  You can select from all the hosts that have an agent which is registered with the Cyber Protection service.                                                                                                    |
| Agent                         | Agent which will perform the failback operation.  You can use one agent to perform one failback operation at the same time.  You can select an agent that is online and is not currently used for another failback process, has a version which supports the failback functionality, and has rights to access the backup.  Note that you can install several agents on VMware ESXi hosts, and start a separate failback process using each of them. These failback processes can be performed at the same time.                                                                                                    |
| Target<br>machine<br>settings | <ul> <li>Virtual machine settings:</li> <li>Virtual processors. Select the number of virtual processors.</li> <li>Memory. Select how much memory the virtual machine will have.</li> <li>Units. Select the units for the memory.</li> <li>[Optional] Network adapters. To add a network adapter, click Add, and select a network in the Network field.</li> <li>When you are ready with the changes, click Done.</li> </ul>                                                                                                    |
| Path                          | (For Microsoft Hyper-V hosts) Folder on the host where your machine will                                                                                                    |

| Parameter                 | Description                                                                                                    |
|---------------------------|----------------------------------------------------------------------------------------------------|
|                           | be stored.  Ensure that there is enough free memory space on the host for the machine.                                                                                                    |
| Datastore                 | (For VMware ESXi hosts) Datastore on the host where your machine will be stored.  Ensure that there is enough free memory space on the host for the machine.                                      |
| Provisioning<br>mode      | Method of allocation of the virtual disk.  For Microsoft Hyper-V hosts:  • Dynamically expanding (default value).  • Fixed size.  For Microsoft Hyper-V hosts:  • Thin (default value).  • Thick. |
| Target<br>machine<br>name | Name of the target machine. By default, the target machine name is the same as the recovery server name.  The target machine name must be unique on the selected <b>Target</b> machine location.  |

5. Click **Start data transfer**, and then in the confirmation window, click **Start**.

### Note

If there is no backup of the virtual machine in the cloud, the system will perform a backup automatically before the data transfer phase.

The **Data transfer** phase starts. The console displays the following information:

| Field                  | Description                                                                                                    |
|------------------------|----------------------------------------------------------------------------------------------------|
| Progress               | This parameter shows how much data is already transferred to the local site, and the total amount of data that must be transferred.  The total amount of data includes the data from the last backup before the data transfer phase was started, and the backups of the newly generated data (backup increments), as the virtual machine continues to run during the data transfer phase. For this reason, both values of the <b>Progress</b> parameter increase with time. |
| Downtime<br>estimation | This parameter shows how much time the virtual machine in the cloud will be unavailable if you start the switchover phase now. The value is calculated based on the values of the <b>Progress</b> parameter, and decreases with time.                                                                                                    |

6. Click **Switchover** and then, in the confirmation window, click **Switchover** again. The switchover phase starts. The console displays the following information:

| Field                          | Description                                                                                                    |
|--------------------------------|----------------------------------------------------------------------------------------------------|
| Progress                       | This parameter shows the progress of restoring the machine on the local site.                                                                      |
| Estimated<br>time to<br>finish | This parameter shows the approximate time when the switchover phase will be completed and you will be able to start the machine on the local site. |

If no backup plan is applied to the virtual machine in the cloud, a backup will be performed automatically during the switchover phase, which will cause a longer downtime.

- 7. After the **Switchover** phase completes and the virtual machine at your local site is started automatically, validate that it is working as expected.
- 8. Click **Confirm failback**, and then in the confirmation window, click **Confirm** to finalize the process.

The virtual machine in the cloud is deleted, and the recovery server returns to the **Standby** state.

### Note

Applying a protection plan on the recovered server is not part of the failback process. After the failback process completes, apply a protection plan on the recovered server to ensure that it is protected again. You may apply the same protection plan that was applied on the original server, or a new protection plan that has the **Disaster Recovery** module enabled.

# Failback to a target physical machine

### Note

The availability of this feature depends on the service quotas that are enabled for your account.

The automatic failback process to a target physical machine consists of the following phases:

- 1. **Planning**. During this phase, you restore the IT infrastructure at your local site (such as the hosts and the network configurations), configure the failback parameters, and plan when to start the data transfer.
- 2. **Data transfer**. During this phase, the data is transferred from the cloud site to the local site while the virtual machine in the cloud continues to run. You can start the next phase switchover at any time during the data transfer phase, but you should consider the following relations.
  - The longer you remain in the data transfer phase,
  - the more data will be transferred to your local site.

• the longer the virtual machine in the cloud continues to run.

- the higher the cost you will pay (you spend more compute points).
- the shorter the downtime period that you will experience during the switchover phase.

If you want to minimize the downtime, start the switchover phase after more than 90% of the data is transferred to the local site.

If you can afford to experience a longer downtime period, and do not want to spend more compute points for running the virtual machine in the cloud, you can start the switchover phase earlier.

### Note

The data transfer process uses a flashback technology. This technology compares the data that is available on the target machine to the data of the virtual machine in the cloud. If part of the data is already available on the target machine, it will not be transferred again. This technology makes the data transfer phase faster.

For this reason, we recommend that you restore the server to the original machine on your local site.

- 3. **Switchover**. During this phase, the virtual machine in the cloud is turned off, and the remaining data including the last backup increment is transferred to the local site. If no backup plan is applied on the recovery server, a backup will be performed automatically during the switchover phase, which will slow down the process.
- 4. **Validation**. During this phase, the physical machine on the local site is ready, and you can reboot it using a Linux-based bootable media. You can verify if the virtual machine is working correctly, and:
  - If everything is working as expected, confirm the failback. After the failback confirmation, the virtual machine in the cloud is deleted, and the recovery server returns to the **Standby** state. This is the end of the failback process.
  - If something is wrong, you can cancel the failover and return to the planning phase.

### Note

After the bootable media has been rebooted, you will not be able to use it again. If, at the validation phase, you discover something wrong, you must register a new bootable media and start the failback process again.

However, as flashback technology will be used, the data that is already on the local site will not be transferred again, and the failback process will be much faster.

# Performing failback to a physical machine

### Note

The availability of this feature depends on the service quotas that are enabled for your account.

You can perform automatic failback to a target physical machine on your local site.

The data transfer process uses a flashback technology. This technology compares the data that is available on the target machine to the data of the virtual machine in the cloud. If part of the data is already available on the target machine, it will not be transferred again. This technology makes the data transfer phase faster.

For this reason, we recommend that you restore the server to the original machine on your local site.

## **Prerequisites**

- The agent that you will use to perform failback is online and is not currently used for another failback operation.
- · Your Internet connection is stable.
- A registered bootable media is available. For more information, see "Creating bootable media to recover operating systems" in the Cyber Protection User Guide.
- The target physical machine is the original machine on your local site, or has the same firmware as the original machine.
- There is at least one full backup of the virtual machine in the cloud.

## To perform a failback to a physical machine

- 1. In the Cyber Protect console, go to **Disaster recovery** > **Servers**.
- 2. Select the recovery server that is in the **Failover** state.
- 3. Click the **Failback** tab.
- 4. In the **Target** field, select **Physical machine**.
- 5. In the **Target bootable media** field, click **Specify**, select the bootable media, and then click **Done**.

### Note

We recommend that you use ready-made bootable media as it is already configured. For more information, see "Creating bootable media to recover operating systems" in the Cyber Protection User Guide.

- 6. [Optional] To change the default disk mapping, in the **Disk mapping** field, click **Specify**, map the disks of the backup to the disks of the target machine, and then click **Done**.
- 7. Click **Start data transfer** and then, in the confirmation window, click **Start**.

### Note

If there is no backup of the virtual machine in the cloud, the system will perform a backup automatically before the data transfer phase.

The data transfer phase starts. The console displays the following information:

| Field                  | Description                                                                                                    |
|------------------------|----------------------------------------------------------------------------------------------------|
| Progress               | This parameter shows how much data is already transferred to the local site, and the total amount of data that must be transferred.  The total amount of data includes the data from the last backup before the data transfer phase was started, and the backups of the newly generated data (backup increments), as the virtual machine continues to run during the data transfer phase. For this reason, the <b>Progress</b> values increase with time.  As the system uses a flashback technology during the data transfer and does not transfer the data that is already available on the target machine, the progress might be faster than what is initially calculated by the console. |
| Downtime<br>estimation | This parameter shows how much time the virtual machine in the cloud will be unavailable if you start the switchover phase now. The value is calculated based on the values of the <b>Progress</b> parameter, and decreases with time.  As the system uses a flashback technology during the data transfer and does not transfer the data that is already available on the target machine, the downtime might be much shorter than the value that is initially displayed in the console.                                                                                                    |

8. Click **Switchover** and then, in the confirmation window, click **Switchover** again. The switchover phase starts. The console displays the following information:

| Field                          | Description                                                                                                    |
|--------------------------------|----------------------------------------------------------------------------------------------------|
| Progress                       | This parameter shows the progress of restoring the machine on the local site.                                                                      |
| Estimated<br>time to<br>finish | This parameter shows the approximate time when the switchover phase will be completed and you will be able to start the machine on the local site. |

### Note

If no backup plan is applied to the virtual machine in the cloud, a backup will be performed automatically during the switchover phase, which will cause a longer downtime.

- After the **Switchover** phase completes, reboot the bootable media, and then verify that the
  physical machine on your local site is working as expected.
   For more information, see "Recovering disks using bootable media" in the Cyber Protection User
  Guide.
- 10. Click **Confirm failback** and then, in the confirmation window, click **Confirm** to finalize the process.

The virtual machine in the cloud is deleted, and the recovery server returns to the **Standby** state.

#### Note

Applying a protection plan on the recovered server is not part of the failback process. After the failback process completes, apply a protection plan on the recovered server to ensure that it is protected again. You may apply the same protection plan that was applied on the original server, or a new protection plan that has the **Disaster Recovery** module enabled.

## Manual failback

### Note

We recommend that you use the failback process in a manual mode only when you are advised to do so by the Support team.

You can also start a failback process in a manual mode. In this case, the data transfer from the backup in the cloud to the local site will not be done automatically. It must be done manually after the virtual machine in the cloud is powered off. This makes the failback process in a manual mode much slower, and you should expect a longer downtime period.

The failback process in a manual mode consists of the following phases:

- 1. **Planning**. During this phase, you restore the IT infrastructure at your local site (such as the hosts and the network configurations), configure the failback parameters, and plan when to start the data transfer.
- 2. **Switchover**. During this phase, the virtual machine in the cloud is turned off, and the newly generated data is backed up. If no backup plan is applied on the recovery server, a backup will be performed automatically during the switchover phase, which will slow down the process. When the backup is complete, you recover the machine to the local site manually. You can either recover the disk by using bootable media, or recover the entire machine from the cloud backup storage.
- 3. **Validation**. During this phase, you verify that the physical or virtual machine at the local site is working correctly, and confirm the failback. After the confirmation, the virtual machine on the cloud site is deleted, and the recovery server returns to the **Standby** state.

## Performing manual failback

### Note

The availability of this feature depends on the service quotas that are enabled for your account.

You can perform a manual failback to a target physical or virtual machine on your local site.

### To perform a manual failback

- 1. In the Cyber Protect console, go to **Disaster recovery** > **Servers**.
- 2. Select the recovery server that is in the **Failover** state.
- 3. Click the Failback tab.

- 4. In the **Target** field, select **Physical machine**.
- 5. Click the gear icon, and then enable the **Use manual mode** switch.
- 6. [Optional] Calculate the estimated downtime period during the failback process, by dividing the **Backup size** value by the value of your Internet speed.

#### Note

The value of the Internet speed will decrease when you perform several failback processes at the same time.

7. Click Switchover, and then in the confirmation window, click Switchover again.

The virtual machine on the cloud site is turned off.

#### Note

If no backup plan is applied to the virtual machine in the cloud, a backup will be performed automatically during the switchover phase, which will cause a longer downtime.

- 8. Recover the server from the cloud backup to the physical or virtual machine on your local site. For more information, see "Recovering a machine" in the Cyber Protection User Guide.
- 9. Ensure that the recovery is completed and the recovered machine works properly, and click **Machine is restored**.
- 10. If everything is working as expected, click **Confirm failback**, and then in the confirmation window, click **Confirm** again.

The recovery server and recovery points become ready for the next failover. To create new recovery points, apply a protection plan to the new local server.

### Note

Applying a protection plan on the recovered server is not part of the failback process. After the failback process completes, apply a protection plan on the recovered server to ensure that it is protected again. You may apply the same protection plan that was applied on the original server, or a new protection plan that has the **Disaster Recovery** module enabled.

# Working with encrypted backups

You can create recovery servers from the encrypted backups. For your convenience, you can set up an automatic password application to an encrypted backup during the failover to a recovery server.

When creating a recovery server, you can specify the password to be used for automatic disaster recovery operations. It will be saved to the Credentials store, a secure storage of credentials that can be found in **Settings** > **Credentials** section.

One credential can be linked to several backups.

To manage the saved passwords in the Credentials store

- 1. Go to **Settings** > **Credentials**.
- 2. To manage a specific credential, click the icon in the last column. You can view the items linked to this credential.
  - To unlink the backup from the selected credential, click the recycle bin icon near the backup. As a result, you will have to specify the password manually during the failover to the recovery server.
  - To edit the credential, click **Edit**, and then specify the name or password.
  - To delete the credential, click **Delete**. Note that you will have to specify the password manually during the failover to the recovery server.

# Operations with Microsoft Azure virtual machines

#### Note

Some features might require additional licensing, depending on the applied licensing model.

You can perform failover of Microsoft Azure virtual machines to Acronis Cyber Protect Cloud. For more information, see "Performing a failover" (p. 62).

After that, you can perform failback from Acronis Cyber Protect Cloud back to Azure virtual machines. The failback process is same as the failback process to a physical machine. For more information, see "Performing failback to a physical machine" (p. 71).

### Note

To register a new Azure virtual machine for failing back, you can use the Acronis Backup VM extension that is available in Azure.

You can configure a Multisite IPsec VPN connectivity between Acronis Cyber Protect Cloud and the Azure VPN gateway. For more information, see "Configuring Multi-site IPsec VPN" (p. 31).

# **Setting up primary servers**

This section describes how to create and manage your primary servers.

# Creating a primary server

## **Prerequisites**

• One of the connectivity types to the cloud site must be set.

### To create a primary server

- 1. Go to **Disaster Recovery > Servers > Primary servers** tab.
- 2. Click **Create**.
- 3. Select a template for the new virtual machine.
- 4. Select the flavor of the configuration (number of virtual cores and the size of RAM). The following table shows the maximum total amount of disk space (GB) for each flavor.

| Туре | vCPU | RAM (GB) | Maximum total amount of disk space (GB) |
|------|------|----------|-----------------------------------------|
| F1   | 1    | 2        | 500                                     |
| F2   | 1    | 4        | 1000                                    |
| F3   | 2    | 8        | 2000                                    |
| F4   | 4    | 16       | 4000                                    |
| F5   | 8    | 32       | 8000                                    |
| F6   | 16   | 64       | 16000                                   |
| F7   | 16   | 128      | 32000                                   |
| F8   | 16   | 256      | 64000                                   |

### Note

You can see the compute points for every option. The number of compute points reflects the cost of running the primary server per hour. For more information, see "Compute points" (p. 12).

- 5. [Optional] Change the virtual disk size. If you need more than one hard disk, click **Add disk**, and then specify the new disk size. Currently, you can add no more than 10 disks for a primary server.
- 6. Specify the cloud network in which the primary server will be included.
- 7. Select the **DHCP** option.

| DHCP option | Description                                                          |
|-------------|----------------------------------------------------------------------|
| Provided by | Default setting. The IP address of the server will be provided by an |

| DHCP option | Description                                                                         |
|-------------|-------------------------------------------------------------------------------------|
| cloud site  | automatically configured DHCP server in the cloud.                                  |
| Custom      | The IP address of the server will be provided by your own DHCP server in the cloud. |

8. [Optional] Specify the MAC address.

The MAC address is a unique identifier that is assigned to the network adapter of the server. If you use custom DHCP, you can configure it to always assign a specific IP adresses to a specific MAC address. This ensures that the primary server always gets the same IP address. You can run applications that have licenses that are registered with the MAC address.

9. Specify the IP address that the server will have in the production network. By default, the first free IP address from your production network is set.

### Note

If you use a DHCP server, add this IP address to the server exclusion list in order to avoid IP address conflicts.

If you use a custom DHCP server, you must specify the same IP address in **IP address in production network** as the one configured in the DHCP server. Otherwise, test failover will not work properly, and the server will not be reachable via a public IP address.

10. [Optional] Select the **Internet access** check box.

This will enable the primary server to access the Internet. By default, TCP port 25 is open for outbound connections to public IP addresses.

11. [Optional] Select the **Use public IP address** check box.

Having a public IP address makes the primary server available from the Internet. If you leave the check box cleared, the server will be available only in your production network.

The public IP address will be shown after you complete the configuration. By default, TCP port 443 is open for inbound connections to public IP addresses.

### Note

If you clear the **Use Public IP address** check box or delete the recovery server, its public IP address will not be reserved.

12. [Optional] Select **Set RPO threshold**.

RPO threshold defines the maximum allowable time interval between the last recovery point and the current time. The value can be set within 15 - 60 minutes, 1 - 24 hours, 1 - 14 days.

- 13. Define the primary server name.
- 14. [Optional] Specify a description for the primary server.
- 15. [Optional] Click the **Cloud firewall rules** tab to edit the default firewall rules. For more information, see "Setting firewall rules for cloud servers" (p. 82).
- 16. Click Create.

The primary server becomes available in the production network. You can manage the server by using its console, RDP, SSH, or TeamViewer.

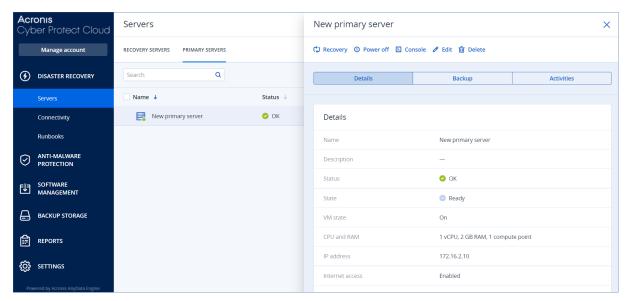

# Operations with a primary server

The primary server appears in the **Disaster Recovery** > **Servers** > **Primary servers** tab in the Cyber Protect console.

To start or stop the server, click **Power on** or **Power off** on the primary server panel.

To edit the primary server settings, stop the server, and then click **Edit**.

To apply a protection plan to the primary server, select it and on the **Plan** tab click **Create**. You will see a predefined protection plan where you can change only the schedule and retention rules. For more information, refer to "Backing up the cloud servers".

# **Managing the cloud servers**

To manage the cloud servers, go to **Disaster Recovery** > **Servers**. There are two tabs there: **Recovery servers** and **Primary servers**. To show all optional columns in the table, click the gear icon

You can find the following information about each cloud server by selecting it.

| Column<br>name     | Description                                                                                                    |
|--------------------|----------------------------------------------------------------------------------------------------|
| Name               | A cloud server name defined by you                                                                                                    |
| Status             | The status reflecting the most severe issue with a cloud server (based on the active alerts)                                                                                      |
| State              | A cloud server state                                                                                                    |
| VM state           | The power state of a virtual machine associated with a cloud server                                                                                                    |
| Active<br>location | The location where a cloud server is hosted. For example, <b>Cloud</b> .                                                                                                    |
| RPO<br>threshold   | The maximum time interval allowed between the last suitable recovery point for failover and the current time. The value can be set within 15-60 minutes, 1-24 hours, 1-14 days.   |
| RPO compliance     | The RPO compliance is the ratio between the actual RPO and RPO threshold. The RPO compliance is shown if the RPO threshold is defined.                                            |
|                    | It is calculated as follows:                                                                                                    |
|                    | RPO compliance = Actual RPO / RPO threshold                                                                                                    |
|                    | where                                                                                                    |
|                    | Actual RPO = current time – last recovery point time                                                                                                    |
|                    | RPO compliance statuses                                                                                                    |
|                    | Depending on the value of the ratio between the actual RPO and RPO threshold, the following statuses are used:                                                                    |
|                    | <ul> <li>Compliant. The RPO compliance &lt; 1x. A server meets the RPO threshold.</li> <li>Exceeded. The RPO compliance &lt;= 2x. A server violates the RPO threshold.</li> </ul> |
|                    | • <b>Severely exceeded</b> . The RPO compliance <= 4x. A server violates the RPO threshold more than 2x times.                                                                    |
|                    | • <b>Critically exceeded</b> . The RPO compliance > 4x. A server violates the RPO threshold more than 4x times.                                                                   |
|                    | Pending (no backups). The server is protected with the protection plan but the backup is being created and not completed yet.                                                     |
| Actual RPO         | The time passed since the last recovery point creation                                                                                                    |
| Last recovery      | The date and time when the last recovery point was created                                                                                                    |

# Firewall rules for cloud servers

You can configure firewall rules to control the inbound and outbound traffic of the primary and recovery servers on your cloud site.

You can configure inbound rules after you provision a public IP address for the cloud server. By default, TCP port 443 is allowed, and all other inbound connections are denied. You can change the default firewall rules, and add or remove Inbound exceptions. If a public IP is not provisioned, you can only view the inbound rules, but cannot configure them.

You can configure outbound rules after when you provision Internet access for the cloud server. By default, TCP port 25 is denied, and all other outbound connections are allowed. You can change the default firewall rules, and add or remove outbound exceptions. If Internet access is not provisioned, you can only view the outbound rules, but cannot configure them.

### Note

For security reasons, there are predefined firewall rules that you cannot change.

For inbound and outbound connections:

- Permit ping: ICMP echo-request (type 8, code 0) and ICMP echo-reply (type 0, code 0)
- Permit ICMP need-to-frag (type 3, code 4)
- Permit TTL exceeded (type 11, code 0)

For inbound connections only:

Non-configurable part: Deny all

For outbound connections only:

• Non-configurable part: Reject all

# Setting firewall rules for cloud servers

You can edit the default firewall rules for the primary and recovery servers in the cloud.

### To edit the firewall rules of a server on your cloud site

- 1. In the Cyber Protect console, go to **Disaster Recovery**> **Servers**.
- 2. If you want to edit the firewall rules of a recovery server, click the **Recovery servers** tab.

  Alternatively, if you want to edit the firewall rules of a primary server, click the **Primary servers** tab.
- 3. Click the server, and then click **Edit**.
- 4. Click the Cloud firewall rules tab.
- 5. If you want to change the default action for the inbound connections:

a. In the **Inbound** drop-down field, select the default action.

| Action       | Description                                                                                                    |
|--------------|----------------------------------------------------------------------------------------------------|
| Deny all     | Denies any inbound traffic.  You can add exceptions and allow traffic from specific IP addresses, protocols, and ports.           |
| Allow<br>all | Allows all inbound TCP and UDP traffic. You can add exceptions and deny traffic from specific IP addresses, protocols, and ports. |

### Note

Changing the default action invalidates and removes the configuration of existing inbound rules.

- b. [Optional] If you want to save the existing exceptions, in the confirmation window, select **Save filled-in exceptions**.
- c. Click Confirm.
- 6. If you want to add an exception:
  - a. Click **Add exception**.
  - b. Specify the firewall parameters.

| Firewall<br>parameter | Description                                                                                                    |
|-----------------------|----------------------------------------------------------------------------------------------------|
| Protocol              | Select the protocol for the connection. The following options are supported:  • TCP  • UDP  • TCP+UDP                                                                                                    |
| Server port           | Select the ports to which the rule applies. You can specify the following:  • a specific port number (for example, 2298)  • a range of port numbers (for example, 6000-6700)  • any port number. Use * if you want the rule to apply to any port number.                                         |
| Client IP<br>address  | Select the IP addresses to which the rule applies. You can specify the following:  • a specific IP address (for example, 192.168.0.0)  • a range of IP addresses using the CIDR notation (for example, 192.168.0.0/24)  • any IP address. Use * if you want the rule to apply to any IP address. |

7. If you want to remove an existing inbound exception, click the bin icon next to it.

- 8. If you want to change the default action for the outbound connections:
  - a. In the **Outbound** drop-down field, select the default action.

| Action       | Description                                                                                                    |
|--------------|----------------------------------------------------------------------------------------------------|
| Deny all     | Denies any outbound traffic.  You can add exceptions and allow traffic to specific IP addresses, protocols, and ports.  |
| Allow<br>all | Allows all outbound traffic.  You can add exceptions and deny traffic from specific IP addresses, protocols, and ports. |

### Note

Changing the default action invalidates and removes the configuration of existing outbound rules.

- b. [Optional] If you want to save the existing exceptions, in the confirmation window, select **Save filled-in exceptions**.
- c. Click Confirm.
- 9. If you want to add an exception:
  - a. Click **Add exception**.
  - b. Specify the firewall parameters.

| Ty the mewan parameters. |                                                                                                    |  |
|--------------------------|----------------------------------------------------------------------------------------------------|--|
| Firewall<br>parameter    | Description                                                                                                    |  |
| Protocol                 | Select the protocol for the connection. The following options are supported:  • TCP  • UDP  • TCP+UDP                                                                                                    |  |
| Server port              | Select the ports to which the rule applies. You can specify the following:  • a specific port number (for example, 2298)  • a range of port numbers (for example, 6000-6700)  • any port number. Use * if you want the rule to apply to any port number.                                         |  |
| Client IP<br>address     | Select the IP addresses to which the rule applies. You can specify the following:  • a specific IP address (for example, 192.168.0.0)  • a range of IP addresses using the CIDR notation (for example, 192.168.0.0/24)  • any IP address. Use * if you want the rule to apply to any IP address. |  |

- 10. If you want to remove an existing outbound exception, click the bin icon next to it.
- 11. Click Save.

# Checking the cloud firewall activities

After an update of the configuration of the firewall rules of a cloud server, a log of the update activity becomes available in the Cyber Protect console. You can view the log and check the following information:

- user name of the user who updated the configuration
- · date and time of the update
- firewall settings for inbound and outbound connections
- the default actions for inbound and outbound connections
- · the protocols, ports and IP addresses of the exceptions for inbound and outbound connections

## To view the details about a cloud firewall rules configuration change

- 1. In the Cyber Protect console, click **Monitoring > Activities**.
- Click the corresponding activity, and click All Properties.
   The description of the activity should be Updating cloud server configuration.
- 3. In the **context** field, inspect the information that you are interested in.

# **Backing up the cloud servers**

Primary and recovery servers are backed up agentless on the cloud site. These backups have the following restrictions.

• The only possible backup location is the cloud storage. Primary servers are backed up to the **Primary servers backup** storage.

#### Note

Microsoft Azure backup locations are not supported.

- A backup plan cannot be applied to multiple servers. Each server must have its own backup plan, even if all of the backup plans have the same settings.
- Only one backup plan can be applied to a server.
- Application-aware backup is not supported.
- Encryption is not available.
- Backup options are not available.

When you delete a primary server, its backups are also deleted.

A recovery server is backed up only in the failover state. Its backups continue the backup sequence of the original server. When a failback is performed, the original server can continue this backup sequence. So, the backups of the recovery server can only be deleted manually or as a result of applying the retention rules. When a recovery server is deleted, its backups are always kept.

### Note

The backup plans for cloud servers are performed according to UTC time.

# **Orchestration (runbooks)**

### Note

Some features might require additional licensing, depending on the applied licensing model.

A runbook is a set of instructions describing how to spin up the production environment in the cloud. You can create runbooks in the Cyber Protect console. To access the **Runbooks** screen, select **Disaster recovery** > **Runbooks**.

# Why use runbooks?

With runbooks, you can:

- · Automate a failover of one or multiple servers
- Automatically check the failover result by pinging the server IP address and checking the connection to the port you specify
- Set the sequence of operations for servers running distributed applications
- · Include manual operations in the workflow
- Verify the integrity of your disaster recovery solution, by executing runbooks in the test mode.

# Creating a runbook

A runbook consists of steps that are executed consecutively. A step consists of actions that start simultaneously.

You can follow the instruction below or watch the video tutorial.

### To create a runbook

- 1. In the Cyber Protection console, go to **Disaster recovery** > **Runbooks**.
- 2. Click **Create runbook**.
- 3. Click Add step.
- 4. Click **Add action**, and then select the action that you want to add to the step.

| Action          | Description                                                                                                    |
|-----------------|----------------------------------------------------------------------------------------------------|
| Failover server | Performs a failover of a cloud server. To define this action, you must select a cloud server and configure the runbook parameters that are available for this action. For more information about these parameters, see "Runbook parameters" (p. 89).                                                                        |
|                 | Note If the backup of the server that you select is encrypted by using encryption as a machine property, the Failover server action will be paused and will be changed automatically to Interaction required. To proceed with the execution of the runbook, you will have to provide the password for the encrypted backup. |

| Action              | Description                                                                                                    |  |  |  |  |  |  |  |  |  |
|---------------------|----------------------------------------------------------------------------------------------------|--|--|--|--|--|--|--|--|--|
| Failback server     | Performs a failback of a cloud server. To define this action, you must select a cloud server and configure the runbook parameters that are available for this action. For more information about these settings, see "Runbook parameters" (p. 89).                                                                                                    |  |  |  |  |  |  |  |  |  |
|                     | Note Runbook operations support the failback in manual mode only. This means that if you start the failback process by executing a runbook that includes a Failback server step, the procedure will require a manual interaction: you must manually recover the machine, and confirm or cancel the failback process from the Disaster Recovery > Servers tab. |  |  |  |  |  |  |  |  |  |
| Start server        | Starts a cloud server. To define this action, you must select a cloud server and configure the runbook parameters that are available for this action. For more information about these settings, see "Runbook parameters" (p. 89).                                                                                                    |  |  |  |  |  |  |  |  |  |
|                     | Note The Start server action is not applicable for test failover operations in runbooks. If you try executing such an action, it will fail with the following error message: Failed: The action is not applicable to the current server state.                                                                                                    |  |  |  |  |  |  |  |  |  |
| Stop server         | Stops a cloud server. To define this action, you must select a cloud server and configure the runbook parameters that are available for this action. For more information about these settings, see "Runbook parameters" (p. 89).                                                                                                    |  |  |  |  |  |  |  |  |  |
|                     | Note The Stop server action is not applicable for test failover operations in runbooks. If you try executing such an action, it will fail with the following error message: Failed: The action is not applicable to the current server state.                                                                                                    |  |  |  |  |  |  |  |  |  |
| Manual<br>operation | A manual operation requires an interaction from a user. To define this action, you must enter a description.  When a runbook sequence reaches a manual operation, the runbook will be paused and will not proceed until a user performs the required manual operation, such as clicking the confirmation button.                                              |  |  |  |  |  |  |  |  |  |
| Execute runbook     | Executes another runbook. To define this action, you must choose a runbook.  A runbook can include only one execution of a given runbook. For example, if you added the action "execute Runbook A", you can add the action "execute Runbook B", but cannot add another action "execute Runbook A".                                                            |  |  |  |  |  |  |  |  |  |

- 5. Define the runbook parameters for the action. For more information about these parameters, see "Runbook parameters" (p. 89).
- 6. [Optional] To add a description of the step:
  - a. Click the ellipsis icon, and then click **Description**.
  - b. Enter a description of the step.

- c. Click Done.
- 7. Repeat steps 3-6 until you create the desired sequence of steps and actions.
- 8. [Optional] To change the default name of the runbook:
  - a. Click the ellipsis icon.
  - b. Enter the name of the runbook.
  - c. Enter a description of the runbook.
  - d. Click Done.
- 9. Click Save.
- 10. Click Close.

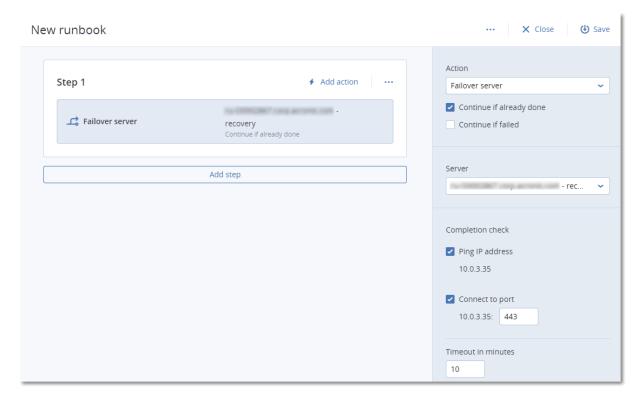

# Runbook parameters

Runbook parameters are specific settings that you must configure to define a runbook action. There are two categories of runbook parameters - action parameters and completion check parameters.

Action parameters define the runbook behavior depending on the action initial state or result.

Completion check parameters ensure that the server is available and provides the necessary services. If a completion check fails, the action is considered failed.

The following table describes the configurable runbook parameters for each action.

| Runbook<br>parameter     | Category         | Available for action | Description                        |
|--------------------------|------------------|----------------------|------------------------------------|
| Continue if already done | Action parameter | • Failover server    | This parameter defines the runbook |

| Runbook<br>parameter                | Category         | Available for action                                                                               | Description                                                                                                    |
|-------------------------------------|------------------|----------------------------------------------------------------------------------------------------|----------------------------------------------------------------------------------------------------|
|                                     |                  | <ul><li>Start server</li><li>Stop server</li><li>Failback server</li></ul>                         | behavior when the required action is already done (for example, a failover has already been performed or a server is already running). When enabled, the runbook issues a warning and proceeds. When disabled, the action fails, and then the runbook fails too.  By default, this parameter is enabled. |
| Continue if failed                  | Action parameter | <ul><li>Failover server</li><li>Start server</li><li>Stop server</li><li>Failback server</li></ul> | This parameter defines the runbook behavior when the required action fails. When enabled, the runbook issues a warning and proceeds. When disabled, the action fails, and then the runbook fails too. By default, this parameter is disabled.                                                            |
| Ping IP address                     | Completion check | • Start server                                                                                     | The software will ping the production IP address of the cloud server until the server replies or the timeout expires, whichever comes first.                                                                                                    |
| Connect to port<br>(443 by default) | Completion check | Failover server     Start server                                                                   | The software will try to connect to the cloud server by using its production IP address and the port you specify, until the connection is established or the timeout expires, whichever comes first. This way, you can check if the application that listens on the specified port is running.           |
| Timeout in minutes                  | Completion check | Failover server     Start server                                                                   | The default timeout is 10 minutes.                                                                                                    |

# Operations with runbooks

### Note

The availability of this feature depends on the service quotas that are enabled for your account.

To access the list of operations, hover on a runbook and click the ellipsis icon. When a runbook is not running, the following operations are available:

- Execute
- Edit

- Clone
- Delete

## Executing a runbook

Every time you click **Execute**, you are prompted for the execution parameters. These parameters apply to all failover and failback operations included in the runbook. The runbooks specified in the **Execute runbook** operations inherit these parameters from the main runbook.

### · Failover and failback mode

Choose whether you want to run a test failover (by default) or a real (production) failover. The failback mode will correspond to the chosen failover mode.

## Failover recovery point

Choose the most recent recovery point (by default) or select a point in time in the past. If the latter is the case, the recovery points closest before the specified date and time will be selected for each server.

# Stopping a runbook execution

During a runbook execution, you can select **Stop** in the list of operations. The software will complete all of the already started actions except for those that require user interaction.

# Viewing the execution history

When you select a runbook on the **Runbooks** tab, the software displays the runbook details and execution history. Click the line corresponding to a specific execution to view the execution log.

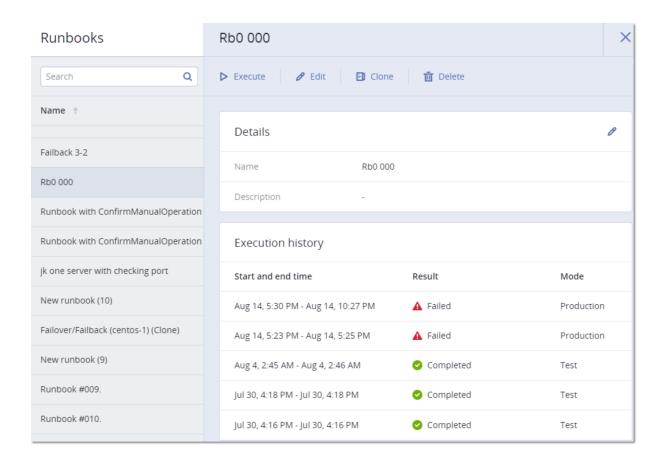

# **Site-to-site Open VPN - Additional information**

When you create a recovery server, you configure its **IP address in production network**, and its **Test IP address**.

After you perform failover (run the virtual machine in the cloud), and log in to the virtual machine to check the IP address of the server, you see the IP address in production network.

When you perform test failover, you can reach the test server only by using the **Test IP address**, which is visible only in the configuration of the recovery server.

To reach a test server from your local site, you must use the **Test IP address**.

#### Note

The network configuration of the server always shows the **IP address in production network** (as the test server mirrors how the production server would look). This happens because the test IP address does not belong to the test server, but to the VPN gateway, and is translated to the production IP address using NAT.

The diagram below shows an example of the Site-to-site Open VPN configuration. Some of the servers in the local environment are recovered to the cloud using failover (while the network infrastructure is ok).

- 1. The customer enabled Disaster Recovery by:
  - a. configuring the VPN appliance (14), and connected it to the dedicated cloud VPN server (15)
  - b. protecting some of the local servers with Disaster Recovery (1, 2, 3, x8, and x10)

    Some servers on the local site (like 4) are connected to networks which are not connected to the VPN appliance. Such servers are not protected with Disaster Recovery.
- 2. Part of the servers (connected to different networks) work in the local site: (1, 2, 3, and 4)
- 3. The protected servers (1, 2, and 3) are being tested with test failover (11, 12, and 13)
- 4. Some servers in the local site are unavailable (x8, x10). After performing failover, they become available in the cloud (8, and 10)
- 5. Some primary servers (7, and 9), connected to different networks, are available in the cloud environment

- 6. (5) is a server in the Internet with a public IP address
- 7. (6) is a workstation connected to the cloud using a Point-to-site VPN connection (p2s)

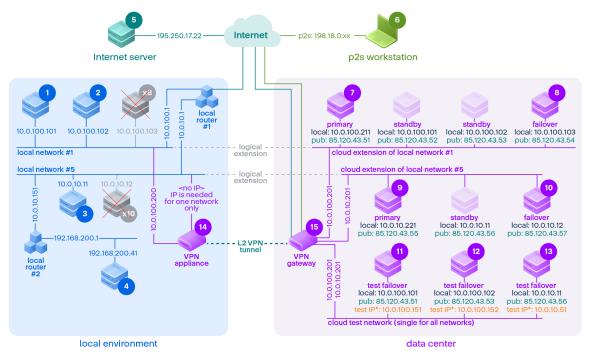

\*The test IP belongs to the VPN gateway and is NATed to the recovery server. The recovery server has the production IP assigned to it.

In this example, the following connection setup is available (for example, "ping") from a server in the **From:** row to a server in the **To:** column.

|       | To: | 1     | 2     | 3     | 4     | 5        | 6   | 7       | 8        | 9       | 10       | 11               | 12               | 13               | 14                   | 15            |
|-------|-----|-------|-------|-------|-------|----------|-----|---------|----------|---------|----------|------------------|------------------|------------------|----------------------|---------------|
| From: |     | local | local | local | local | internet | p2s | primary | failover | primary | failover | test<br>failover | test<br>failover | test<br>failover | VPN<br>applianc<br>e | VPN<br>server |

|   | То:   | 1            | 2            | 3                           | 4                           | 5                                        | 6  | 7                                                                            | 8                                                                            | 9                                                                            | 10                                                                           | 11                                                                                            | 12                                                                                            | 13                                                                                                    | 14                  | 15 |
|---|-------|--------------|--------------|-----------------------------|-----------------------------|------------------------------------------|----|------------------------------------------------------------------------------|------------------------------------------------------------------------------|------------------------------------------------------------------------------|------------------------------------------------------------------------------|-----------------------------------------------------------------------------------------------|-----------------------------------------------------------------------------------------------|----------------------------------------------------------------------------------------------------|---------------------|----|
| 1 | local |              | direct       | via<br>local<br>router<br>1 | via<br>local<br>router<br>2 | via local<br>router 1<br>and<br>Internet | no | via<br>tunnel:<br>local<br>via local<br>router<br>1 and<br>Interne<br>t: pub | via<br>tunnel:<br>local<br>via local<br>router<br>1 and<br>Interne<br>t: pub | via<br>tunnel:<br>local<br>via local<br>router<br>1 and<br>Interne<br>t: pub | via<br>tunnel:<br>local<br>via local<br>router<br>1 and<br>Interne<br>t: pub | via<br>tunnel:<br>NAT<br>(VPN<br>server)<br>via local<br>router<br>1 and<br>Interne<br>t: pub | via<br>tunnel:<br>NAT<br>(VPN<br>server)<br>via local<br>router<br>1 and<br>Interne<br>t: pub | via local<br>router<br>1 and<br>tunnel:<br>NAT<br>(VPN<br>server)<br>via local<br>router<br>1 and<br>Interne<br>t: pub | direct              | no |
| 2 | local | direct       |              | via<br>local<br>router<br>1 | via<br>local<br>router<br>2 | via local<br>router 1<br>and<br>Internet | no | via<br>tunnel:<br>local<br>via local<br>router<br>1 and<br>Interne<br>t: pub | via<br>tunnel:<br>local<br>via local<br>router<br>1 and<br>Interne<br>t: pub | via<br>tunnel:<br>local<br>via local<br>router<br>1 and<br>Interne<br>t: pub | via<br>tunnel:<br>local<br>via local<br>router<br>1 and<br>Interne<br>t: pub | via<br>tunnel:<br>NAT<br>(VPN<br>server)<br>via local<br>router<br>1 and<br>Interne<br>t: pub | via<br>tunnel:<br>NAT<br>(VPN<br>server)<br>via local<br>router<br>1 and<br>Interne<br>t: pub | via local<br>router<br>1 and<br>tunnel:<br>NAT<br>(VPN<br>server)<br>via local<br>router<br>1 and<br>Interne<br>t: pub | direct              | no |
| 3 | local | via<br>local | via<br>local |                             | via<br>local                | via local<br>router 1                    | no | via<br>tunnel:                                                               | via<br>tunnel:                                                               | via<br>tunnel:                                                               | via<br>tunnel:                                                               | via<br>tunnel:                                                                                | via<br>tunnel:                                                                                | via local                                                                                                    | via local<br>router | no |

|   | To:      | 1                                              | 2                                              | 3                           | 4           | 5                                                             | 6   | 7                                                                                                    | 8                                                                                                    | 9                                                                                                    | 10                                                                                                    | 11                                                                                                    | 12                                                                                                    | 13                                                                                                    | 14                    | 15 |
|---|----------|------------------------------------------------|------------------------------------------------|-----------------------------|-------------|---------------------------------------------------------------|-----|----------------------------------------------------------------------------------------------------|----------------------------------------------------------------------------------------------------|----------------------------------------------------------------------------------------------------|----------------------------------------------------------------------------------------------------|----------------------------------------------------------------------------------------------------|----------------------------------------------------------------------------------------------------|----------------------------------------------------------------------------------------------------|-----------------------|----|
|   |          | router<br>1                                    | router<br>1                                    |                             | router<br>2 | and<br>Internet                                               |     | local via local router 1 and Interne t: pub                                                                                         | local via local router 1 and Interne t: pub                                                                                         | local via local router 1 and Interne t: pub                                                                                         | local via local router 1 and Interne t: pub                                                                                         | NAT<br>(VPN<br>server)<br>via local<br>router<br>1 and<br>Interne<br>t: pub                                        | NAT<br>(VPN<br>server)<br>via local<br>router<br>1 and<br>Interne<br>t: pub                                        | router 1 and tunnel: NAT (VPN server) via local router 1 and Interne t: pub                                        |                       |    |
| 4 | local    | via<br>local<br>router<br>2 and<br>router<br>1 | via<br>local<br>router<br>2 and<br>router<br>1 | via<br>local<br>router<br>2 |             | via local<br>router 2,<br>and<br>router 1,<br>and<br>Internet | no  | via local<br>router<br>2 and<br>tunnel:<br>local<br>via local<br>router<br>2, and<br>local<br>router<br>1, and<br>Interne<br>t: pub | via local<br>router<br>2 and<br>tunnel:<br>local<br>via local<br>router<br>2, and<br>local<br>router<br>1, and<br>Interne<br>t: pub | via local<br>router<br>2 and<br>tunnel:<br>local<br>via local<br>router<br>2, and<br>local<br>router<br>1, and<br>Interne<br>t: pub | via local<br>router<br>2 and<br>tunnel:<br>local<br>via local<br>router<br>2, and<br>local<br>router<br>1, and<br>Interne<br>t: pub | via<br>tunnel:<br>NAT<br>(VPN<br>server)<br>via local<br>router<br>2, and<br>router<br>1, and<br>Interne<br>t: pub | via<br>tunnel:<br>NAT<br>(VPN<br>server)<br>via local<br>router<br>2, and<br>router<br>1, and<br>Interne<br>t: pub | via<br>tunnel:<br>NAT<br>(VPN<br>server)<br>via local<br>router<br>2, and<br>router<br>1, and<br>Interne<br>t: pub | via local<br>router 2 | no |
| 5 | internet | no                                             | no                                             | no                          | no          |                                                               | n/a | via<br>Interne                                                                                                    | via<br>Interne                                                                                                    | via<br>Interne                                                                                                    | via<br>Interne                                                                                                    | via<br>Interne                                                                                                    | via<br>Interne                                                                                                    | via<br>Interne                                                                                                    | no                    | no |

|   | То:      | 1                 | 2                 | 3                                             | 4                                                      | 5                                          | 6  | 7                                                                       | 8                                                  | 9                                                                       | 10                                                                      | 11                                                                     | 12                                                                     | 13                                                                     | 14 | 15                                    |
|---|----------|-------------------|-------------------|-----------------------------------------------|--------------------------------------------------------|--------------------------------------------|----|-------------------------------------------------------------------------|----------------------------------------------------|-------------------------------------------------------------------------|-------------------------------------------------------------------------|------------------------------------------------------------------------|------------------------------------------------------------------------|------------------------------------------------------------------------|----|---------------------------------------|
|   |          |                   |                   |                                               |                                                        |                                            |    | t: pub                                                                  | t: pub                                             | t: pub                                                                  | t: pub                                                                  | t: pub                                                                 | t: pub                                                                 | t: pub                                                                 |    |                                       |
| 6 | p2s      | no                | no                | no                                            | no                                                     | via<br>Internet                            |    | via p2s<br>VPN<br>(VPN<br>server):<br>local<br>via<br>Interne<br>t: pub | via p2s VPN (VPN server): local via Interne t: pub | via p2s<br>VPN<br>(VPN<br>server):<br>local<br>via<br>Interne<br>t: pub | via p2s<br>VPN<br>(VPN<br>server):<br>local<br>via<br>Interne<br>t: pub | via p2s<br>VPN -<br>NAT<br>(VPN<br>server)<br>via<br>Interne<br>t: pub | via p2s<br>VPN -<br>NAT<br>(VPN<br>server)<br>via<br>Interne<br>t: pub | via p2s<br>VPN -<br>NAT<br>(VPN<br>server)<br>via<br>Interne<br>t: pub | no | no                                    |
| 7 | primary  | via<br>tunne<br>I | via<br>tunne<br>I | via<br>tunne<br>l and<br>local<br>router      | via<br>tunne<br>I and<br>local<br>router<br>1 and<br>2 | via<br>Internet<br>(via<br>VPN serve<br>r) | no |                                                                         | direct<br>in<br>cloud:<br>local                    | via<br>tunnel<br>and<br>local<br>router<br>1: local                     | via<br>tunnel<br>and<br>local<br>router<br>1: local                     | via VPN<br>server:<br>NAT                                              | via VPN<br>server:<br>NAT                                              | via<br>tunnel<br>and<br>local<br>router<br>1: NAT                      | no | DHCP<br>and DNS<br>protocol<br>s only |
| 8 | failover | via<br>tunne<br>I | via<br>tunne<br>I | via<br>tunne<br>I and<br>local<br>router<br>1 | via<br>tunne<br>I and<br>local<br>router<br>1 and<br>2 | via<br>Internet<br>(via VPN<br>server)     | no | direct<br>in<br>cloud:<br>local                                         |                                                    | via<br>tunnel<br>and<br>local<br>router<br>1: local                     | via<br>tunnel<br>and<br>local<br>router<br>1: local                     | via VPN<br>server:<br>NAT                                              | via VPN<br>server:<br>NAT                                              | via<br>tunnel<br>and<br>local<br>router<br>1: NAT                      | no | DHCP<br>and DNS<br>protocol<br>s only |
| 9 | primary  | via<br>tunne      | via<br>tunne      | via<br>tunne                                  | via<br>tunne                                           | via<br>Internet                            | no | via<br>tunnel                                                           | via<br>tunnel                                      |                                                                         | direct<br>in                                                            | via<br>tunnel                                                          | via<br>tunnel                                                          | via VPN<br>server:                                                     | no | DHCP<br>and DNS                       |

|    | То:              | 1                                        | 2                                        | 3                 | 4                 | 5                                      | 6  | 7                                                   | 8                                                   | 9                               | 10              | 11                                                | 12                                                | 13                                           | 14 | 15                                    |
|----|------------------|------------------------------------------|------------------------------------------|-------------------|-------------------|----------------------------------------|----|-----------------------------------------------------|-----------------------------------------------------|---------------------------------|-----------------|---------------------------------------------------|---------------------------------------------------|----------------------------------------------|----|---------------------------------------|
|    |                  | l and<br>local<br>router<br>1            | l and<br>local<br>router<br>1            | I                 | I                 | (via VPN<br>server)                    |    | and<br>local<br>router<br>1: local                  | and<br>local<br>router<br>1: local                  |                                 | cloud:<br>local | and<br>local<br>router<br>1: NAT                  | and<br>local<br>router<br>1: NAT                  | NAT                                          |    | protocol<br>s only                    |
| 10 | failover         | via<br>tunne<br>l and<br>local<br>router | via<br>tunne<br>I and<br>local<br>router | via<br>tunne<br>I | via<br>tunne<br>I | via<br>Internet<br>(via VPN<br>server) | no | via<br>tunnel<br>and<br>local<br>router<br>1: local | via<br>tunnel<br>and<br>local<br>router<br>1: local | direct<br>in<br>cloud:<br>local |                 | via<br>tunnel<br>and<br>local<br>router<br>1: NAT | via<br>tunnel<br>and<br>local<br>router<br>1: NAT | via VPN<br>server:<br>NAT                    | no | DHCP<br>and DNS<br>protocol<br>s only |
| 11 | test<br>failover | no                                       | no                                       | no                | no                | via<br>Internet<br>(via VPN<br>server) | no | no                                                  | no                                                  | no                              | no              |                                                   | direct<br>in<br>cloud:<br>local                   | via VPN<br>server:<br>local<br>(routin<br>g) | no | DHCP<br>and DNS<br>protocol<br>s only |
| 12 | test<br>failover | no                                       | no                                       | no                | no                | via<br>Internet<br>(via VPN<br>server) | no | no                                                  | no                                                  | no                              | no              | direct<br>in<br>cloud:<br>local                   |                                                   | via VPN<br>server:<br>local<br>(routin<br>g) | no | DHCP<br>and DNS<br>protocol<br>s only |
| 13 | test<br>failover | no                                       | no                                       | no                | no                | via<br>Internet<br>(via VPN<br>server) | no | no                                                  | no                                                  | no                              | no              | via VPN<br>server:<br>local<br>(routin<br>g)      | via VPN<br>server:<br>local<br>(routin<br>g)      |                                              | no | DHCP<br>and DNS<br>protocol<br>s only |

|    | To:                  | 1      | 2      | 3                           | 4                           | 5                                      | 6  | 7  | 8  | 9  | 10 | 11 | 12 | 13 | 14 | 15 |
|----|----------------------|--------|--------|-----------------------------|-----------------------------|----------------------------------------|----|----|----|----|----|----|----|----|----|----|
| 14 | VPN<br>applianc<br>e | direct | direct | via<br>local<br>router<br>1 | via<br>local<br>router<br>2 | via<br>Internet<br>(local<br>router 1) | no | no | no | no | no | no | no | no |    | no |
| 15 | VPN<br>server        | no     | no     | no                          | no                          | no                                     | no | no | no | no | no | no | no | no | no |    |

# **Glossary**

## $\mathsf{C}$

### **Cloud server**

General reference to a recovery or a primary server.

### Cloud site (or DR site)

Remote site hosted in the cloud and used for running recovery infrastructure, in case of a disaster.

## F

#### **Failback**

The process of restoring servers to the local site after they have been shifted to the cloud site during the failover.

### **Failover**

Switching the workload or application to the cloud site in case of a natural or man-made disaster on the local site.

### **Finalization**

The intermediate state for production failover or recovery process of the cloud server. This process implies transferring the server's virtual disks from the backup storage ("cold" storage) to the disaster recovery storage ("hot" storage). During the finalization, the server is accessible and operable although the performance is lower than normal.

## L

### Local site

The local infrastructure deployed on your company's premises.

## P

### Point-to-site (P2S) connection

A secure VPN connection from outside to the cloud and local sites by using your endpoint devices (such as a computer or laptop).

### **Primary server**

A virtual machine that does not have a linked machine on the local site (such as a recovery server). Primary servers are used for protecting an application or running various auxiliary services (such as a web server).

### **Production network**

The internal network extended by means of a VPN tunneling and covering both local and cloud sites. Local servers and cloud servers can communicate with each other in the production network.

### **Protected server**

A physical or virtual machine owned by a customer and which is protected with the service.

### **Public IP address**

An IP address that is needed to make cloud servers available from the Internet.

## R

## **Recovery point objective (RPO)**

Amount of data lost from outage, measured as the amount of time from a planned outage or disaster event. RPO threshold defines the maximum time interval allowed between the last suitable recovery point for a failover and the current time.

### **Recovery server**

A VM replica of the original machine, based on the protected server backups stored in the cloud. Recovery servers are used for switching workloads from the original servers, in case of a disaster.

#### Runbook

Planned scenario consisting of configurable steps that automate disaster recovery actions.

# S

### Site-to-site (S2S) connection

Connection extending the local network to the cloud, via a secure VPN tunnel.

## Т

### **Test IP address**

An IP address that is needed in case of a test failover, to prevent duplication of the production IP address.

### **Test network**

Isolated virtual network that is used to test the failover process.

## V

### **VPN** appliance

A special virtual machine that enables connection between the local network and the cloud site via a secure VPN tunnel. The VPN appliance is deployed on the local site.

# VPN gateway (formerly, VPN server or connectivity gateway)

A special virtual machine providing a connection between the local site and the cloud site networks via a secure VPN tunnel. The VPN gateway is deployed on the cloud site.

# Index

About Cyber Disaster Recovery Cloud 5

Active Directory Domain Controller for L2 Open VPN connectivity 36

Α

Active Directory Domain Controller for L3 IPsec VPN connectivity 36

Active point-to-site connections 48

Allowing DHCP traffic over L2 VPN 46

Automated test failover 58, 60

Automatic deletion of unused customer environments on the cloud site 28

В

Backing up the cloud servers 86

C

Capturing network packets 50

Checking the cloud firewall activities 85

Cloud-only mode 19, 39

Cloud network infrastructure 16

Compute points 12

Configuring a Site-to-site Open VPN connection 29

Configuring automated test failover 61

Configuring Cloud-only mode 29

Configuring custom DNS servers 45

Configuring local routing 46

Configuring Multi-site IPsec VPN 31

Configuring Point-to-site remote VPN access 36

Configuring Site-to-site Open VPN 29

Configuring the Multi-site IPsec VPN settings 31

Create a disaster recovery protection plan 14

Creating a primary server 77

Creating a recovery server 54

Creating a runbook 87

Cyber Disaster Recovery Cloud trial version 9

D

Deleting custom DNS servers 45

Disabling automated test failover 62

Disaster Recovery compatibility with encryption software 11

Download configuration for OpenVPN 47

Downloading MAC addresses 46

Downloading the IPsec VPN log files 53

Downloading the logs of the VPN appliance 49

Downloading the logs of the VPN gateway 50

Ε

Editing the Recovery server default parameters 15

Enabling and disabling the Site-to-site connection 42

Executing a runbook 91

F

Failback to a target physical machine 70

Failback to a target virtual machine 65

Firewall rules for cloud servers 82

Networking concepts 18

G

General recommendations for local sites 33

н

How failback works 65

How failover works 57

How routing works 19, 22, 27

How to perform failover of a DHCP server 64

How to perform failover of servers using local DNS 64

ī

Initial connectivity configuration 29

IP address reconfiguration 40

IPsec/IKE security settings 33

L

Limitations 7

Limitations when using Geo-redundant Cloud Storage 10

М

Managing networks 38

Managing point-to-site connection settings 47

Managing the cloud servers 80

Managing the VPN appliance settings 41

Manual failback 74

Multi-site IPsec VPN connection 26

Multi-site IPSec VPN log files 53

Ν

Network management 37

0

Operations with a primary server 79

Operations with Microsoft Azure virtual machines 76

Operations with runbooks 90

Orchestration (runbooks) 87

Р

Performing a failover 62

Performing a test failover 58

Performing failback to a physical machine 71

Performing failback to a virtual machine 67

Performing manual failback 74

Point-to-site remote VPN access 27

Ports 29

Prerequisites 31, 37, 42, 45-46, 53-54, 67, 72,

77

Primary servers 25

Production failover 57

Public and test IP address 23

R

Re-generate configuration 47

Reassigning IP addresses 44

Recommendations for the Active Directory

Domain Services availability 36

Recovery servers 23

Reinstalling the VPN gateway 42

Requirements for the VPN appliance 29

Runbook parameters 89

S

Setting firewall rules for cloud servers 82

Setting up connectivity 18

Setting up primary servers 77

Setting up recovery servers 54

Site-to-site Open VPN - Additional information 93

Site-to-site Open VPN connection 20, 38

Software requirements 6

Stopping a runbook execution 91

Supported operating systems 6

Supported virtualization platforms 6

Switching the Site-to-site connection type 43

System requirements 29

T

Test failover 58

The key functionality 5

Troubleshooting IPsec VPN configuration issues 51

Troubleshooting the IPsec VPN configuration 51

٧

Viewing the automated test failover status 61

Viewing the execution history 91

VPN access to local site 47

VPN appliance 22

VPN gateway 22, 27

VPN gateway network configuration 22

W

What to do next 15

Why use runbooks? 87

Working with encrypted backups 75

Working with logs 48